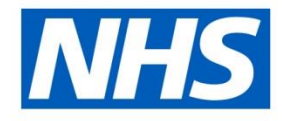

### **The Streamlined Doctors in Training Interface Refresh Webinar**

December 2020

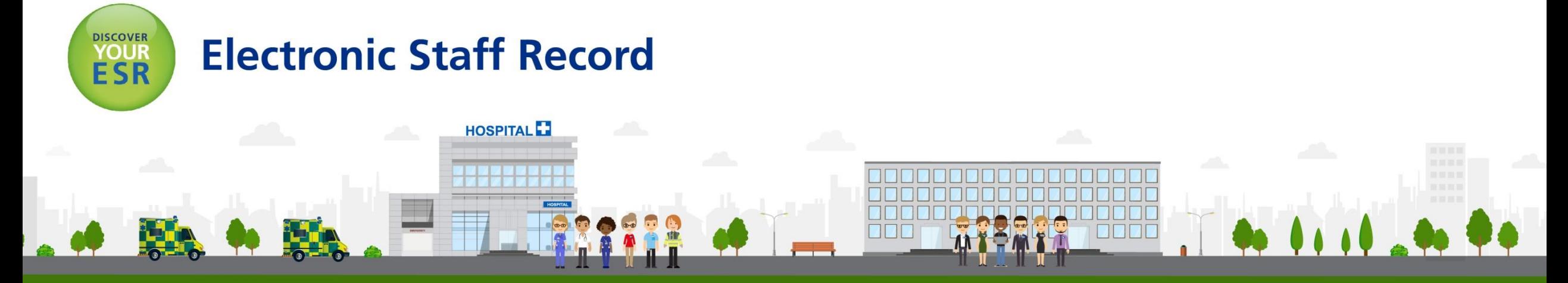

**ESR - A Workforce Service delivered by the NHSBSA** 

## **Agenda**

- Background and Context
- Health Education England
- How does the Interface work?
	- Information Flow
	- The User Journey
	- Key points for successful IAT
	- Notifications
- Getting prepared to use the interface
- User Support
- Appendix

## **Background and Context**

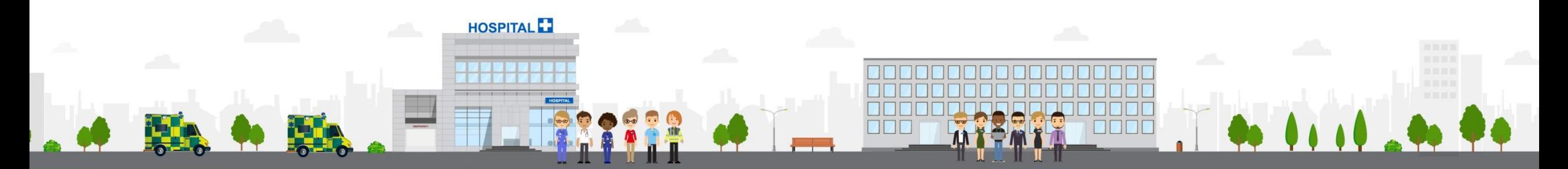

#### **ESR - A Workforce Service delivered by the NHSBSA**

#### **Background**

- The NHS has committed in the [Long Term Plan](https://www.longtermplan.nhs.uk/publication/nhs-long-term-plan/) to enable "staff move more easily from one NHS Employer to the other". This sentiment was emphasised in the [People Plan](https://www.longtermplan.nhs.uk/publication/interim-nhs-people-plan/)
- ESR and the HEE Teams have worked collaboratively, to help Doctors in Training move quickly and easily between employers.
- Key activities for the ESR Team have included:
	- Implementation of the interface between ESR and TIS to trusts not already using it;
	- Supporting HEE with development of their technical processes;
	- Supporting the development and rollout the ESR Person Update capability (ESR trainee updates feeding into TIS);
	- Handover to the Support Teams for operational running.

## **History**

- Interface process transitioned to TIS (except London) in 2018;
- The London transition took place in November 2019
- 181\* English Trusts are already operating the interface to create Applicant records within ESR for Doctors in Training;
- The interface has created over 170,000 Doctor in Training records within ESR since Q1 of 2018

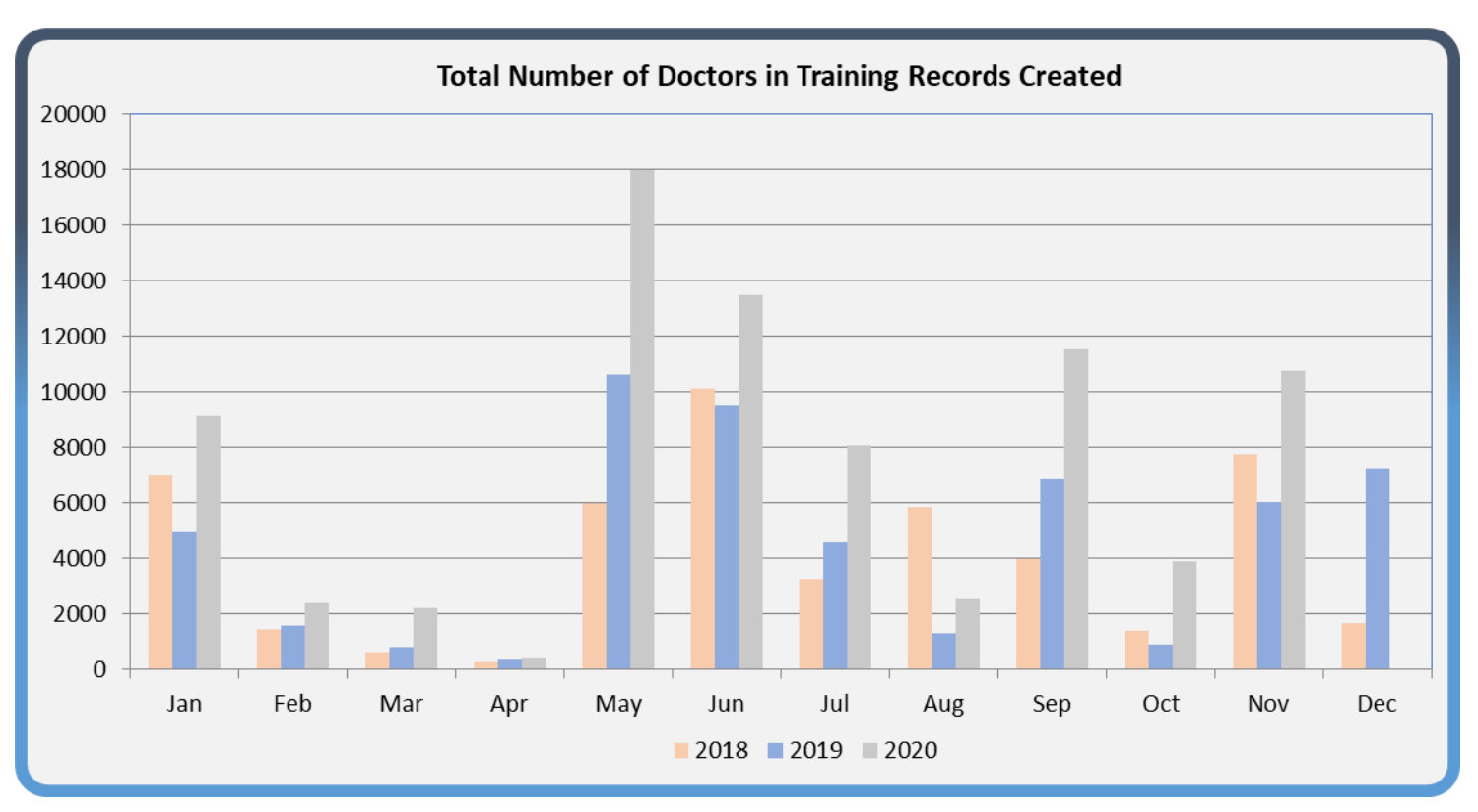

\*correct as at December 2020

#### **How will using the interface between ESR and TIS contribute to the People Plan's objectives?**

- Improves the Doctor in Training experience by reducing the data that needs to be collected from them each time they rotate;
- Minimising data manually input into ESR;
- Supports the Pre-Employment IAT Process;
- Enables the Doctor in Training to review their record in the ESR Applicant Dashboard, helping them to ensure their data is correct.
- A short animation has been created by HEE to illustrate the importance of NHS Organisations using the interface which is available at the following link <https://www.youtube.com/watch?v=1WSadv4PtSM&feature=youtu.be>

#### **Health Education England**

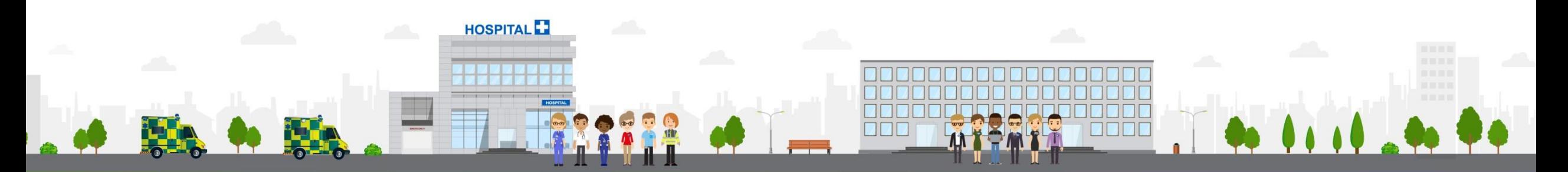

#### **ESR - A Workforce Service delivered by the NHSBSA**

#### **Health Education England - Objective**

- HEE working collaboratively with ESR and NHSI/E to help run efficient processes to improve the induction, rotation and onboarding experience.
- Enhance the trainee's onboarding experience and deliver systems that will drive better process and help us work smarter.
- Launching some key projects to support the Enabling Staff Movement Programme ;
	- Trust Reporting 1<sup>st</sup> Phase implemented
	- TIS/ESR Interface rollout Rolled out to approx. 190 Trusts
	- Bi-Directional interface Full capability to be rolled out Jan 21
	- Trainee Self Service In Progress
	- TPD Placement Manager In Progress
	- Process Alignment Group In Progress

#### **Interface Between TIS and ESR – Data Flow**

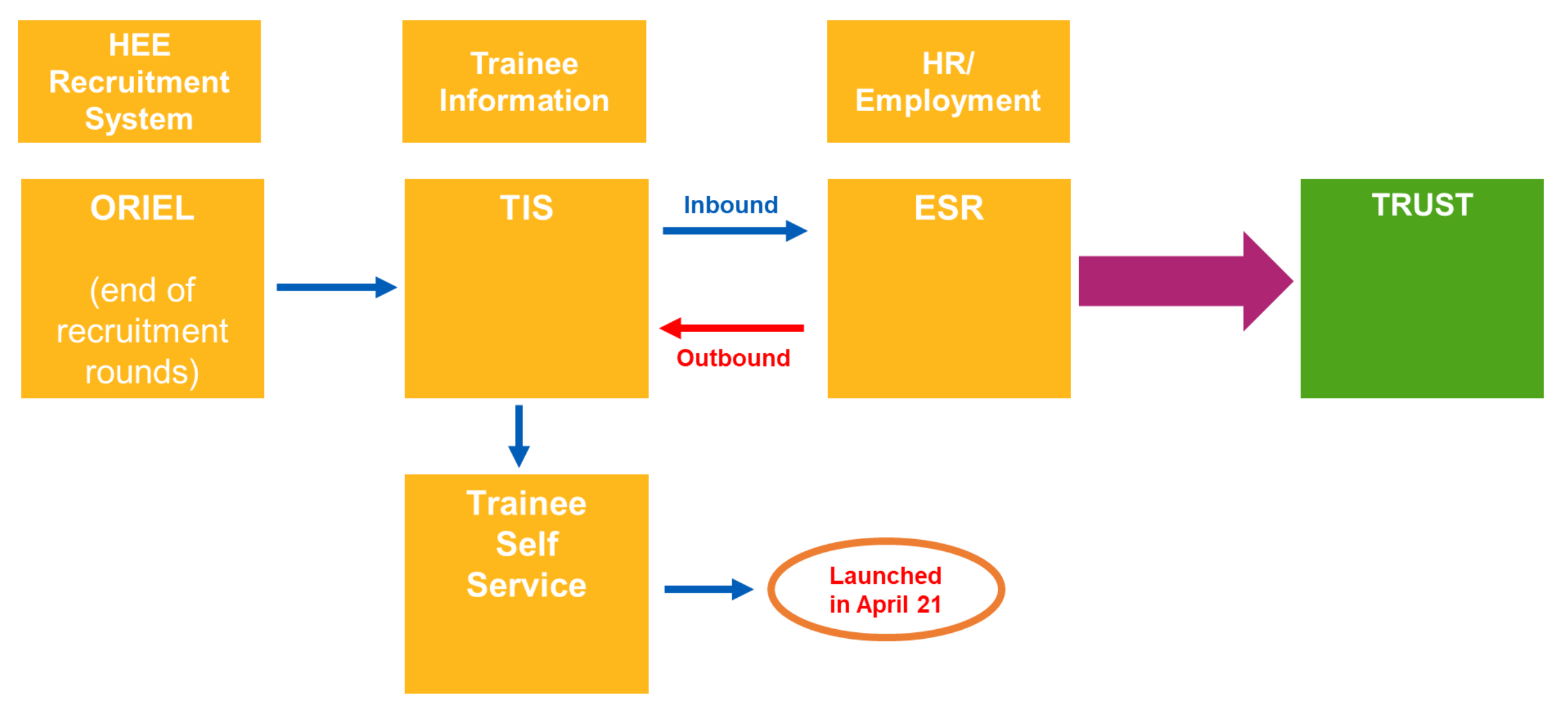

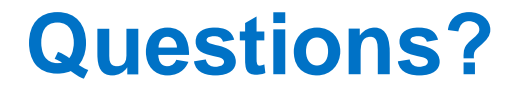

#### **How does the Interface work?**

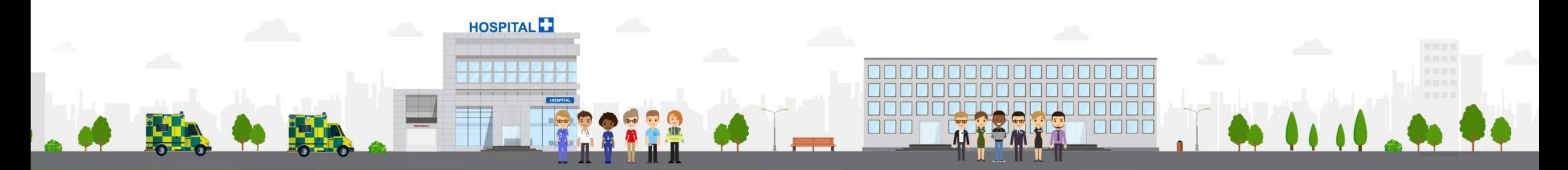

**ESR - A Workforce Service delivered by the NHSBSA** 

### **Information Flow**

The Streamlined Doctor in Training Interface process supports the following information flows:

- **Transfer of positions** that are set up on ESR (by the Trust) to TIS.
- **Transfer of trainee doctor applicant records into ESR from TIS**. This includes new starters AND internal rotations. Applicants are generated typically between 13 and 12 weeks ahead of the start date, as TIS is programmed to release the data from 13 weeks.
- **Notifications** created within ESR detailing applicants that have been successfully loaded and those that haven't.
- **Transfer of information into ESR** about changes to placements captured within TIS.
- **Workflow notifications** generated in ESR about changes, prompting user action.
- New Hire Reminder Notification generated by ESR 5 days prior to start date.

#### **The User Journey**

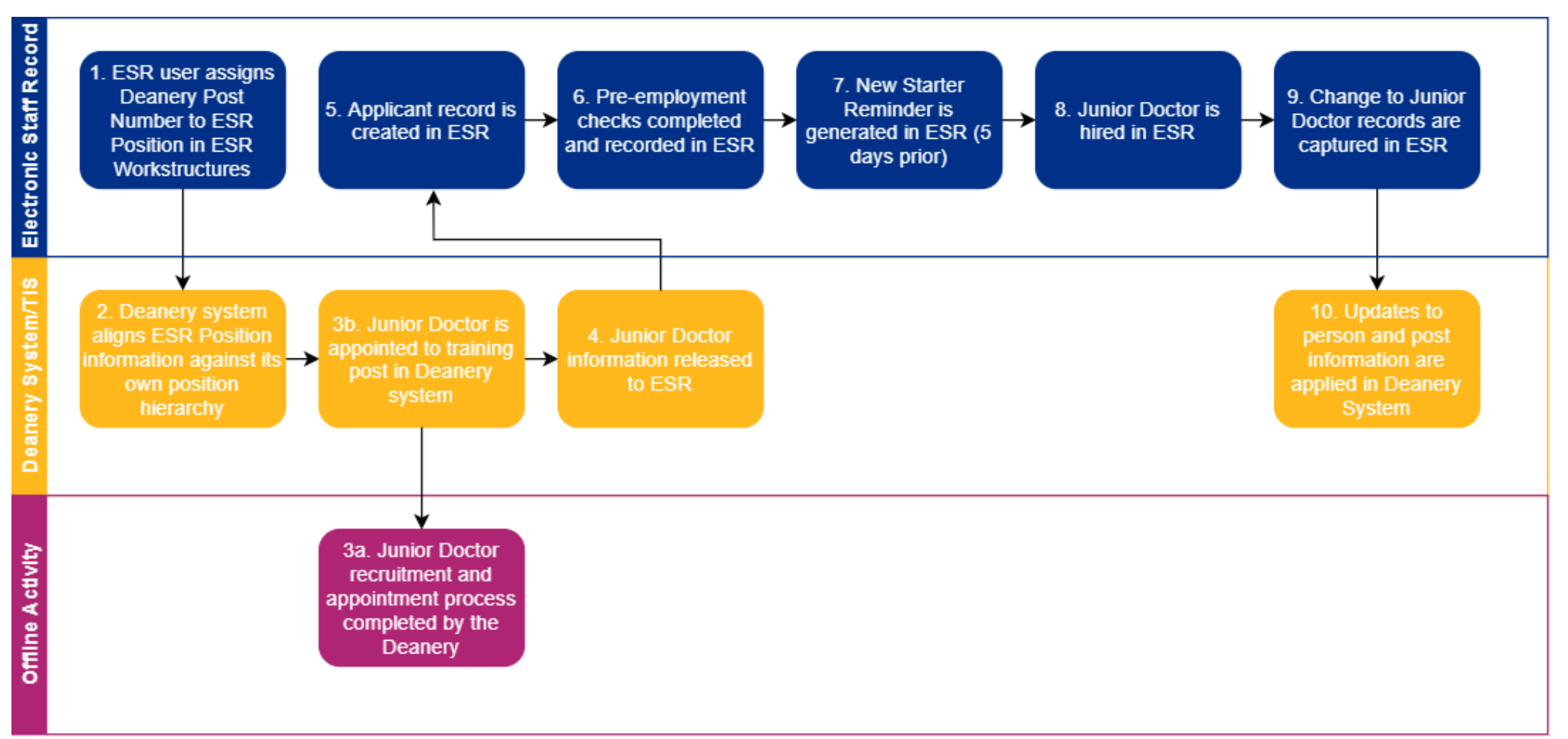

### **Step 1: Assign DPNs to ESR Positions**

- HEE will provide a list of Deanery Post Numbers (DPNs) to all Trusts, advising which training posts you are responsible for
- The DPNs should then be assigned to your corresponding ESR Positions within the Local Workstructures URP. **There should only ever be 1 DPN assigned to 1 ESR Position**
- Trusts should note this may require 'de-bucketing' of your ESR Positions
- Only ESR Positions with a valid DPN will be transferred to TIS as part of the interface

#### **Step 2: Outbound Process Completes (ESR to TIS)**

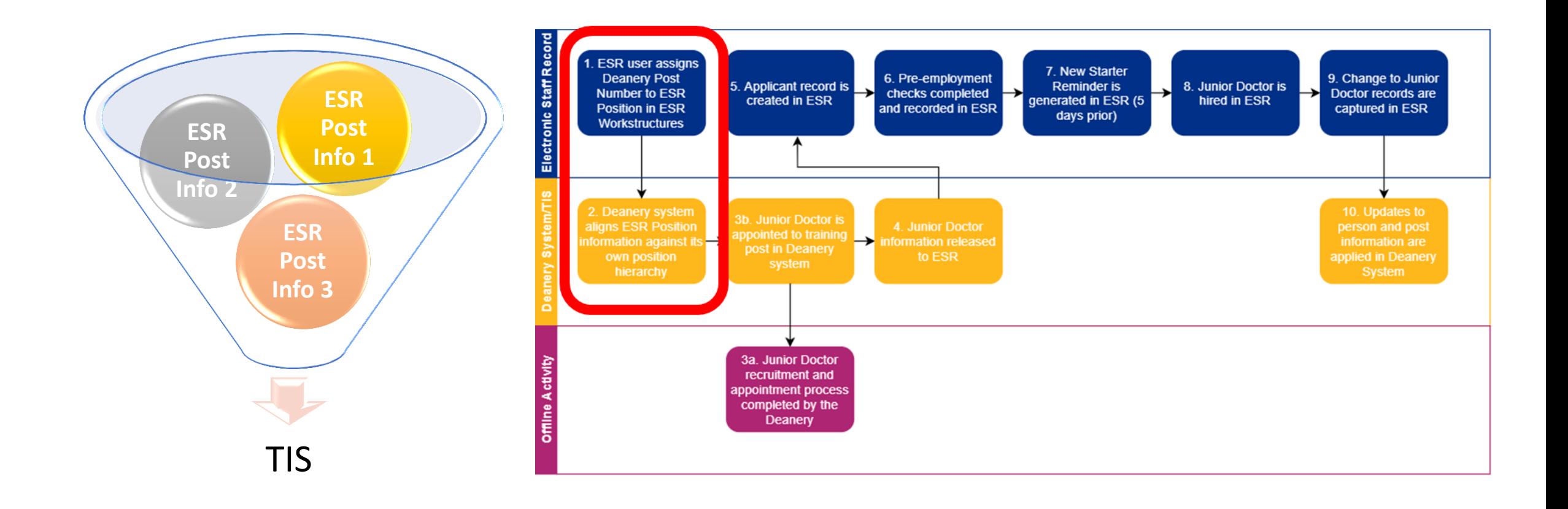

### **Step 3a, 3b and 4**

• Step 3a & b: Trainee is appointed to a training post and recorded within TIS

• Step 4: Trainee data is released from TIS

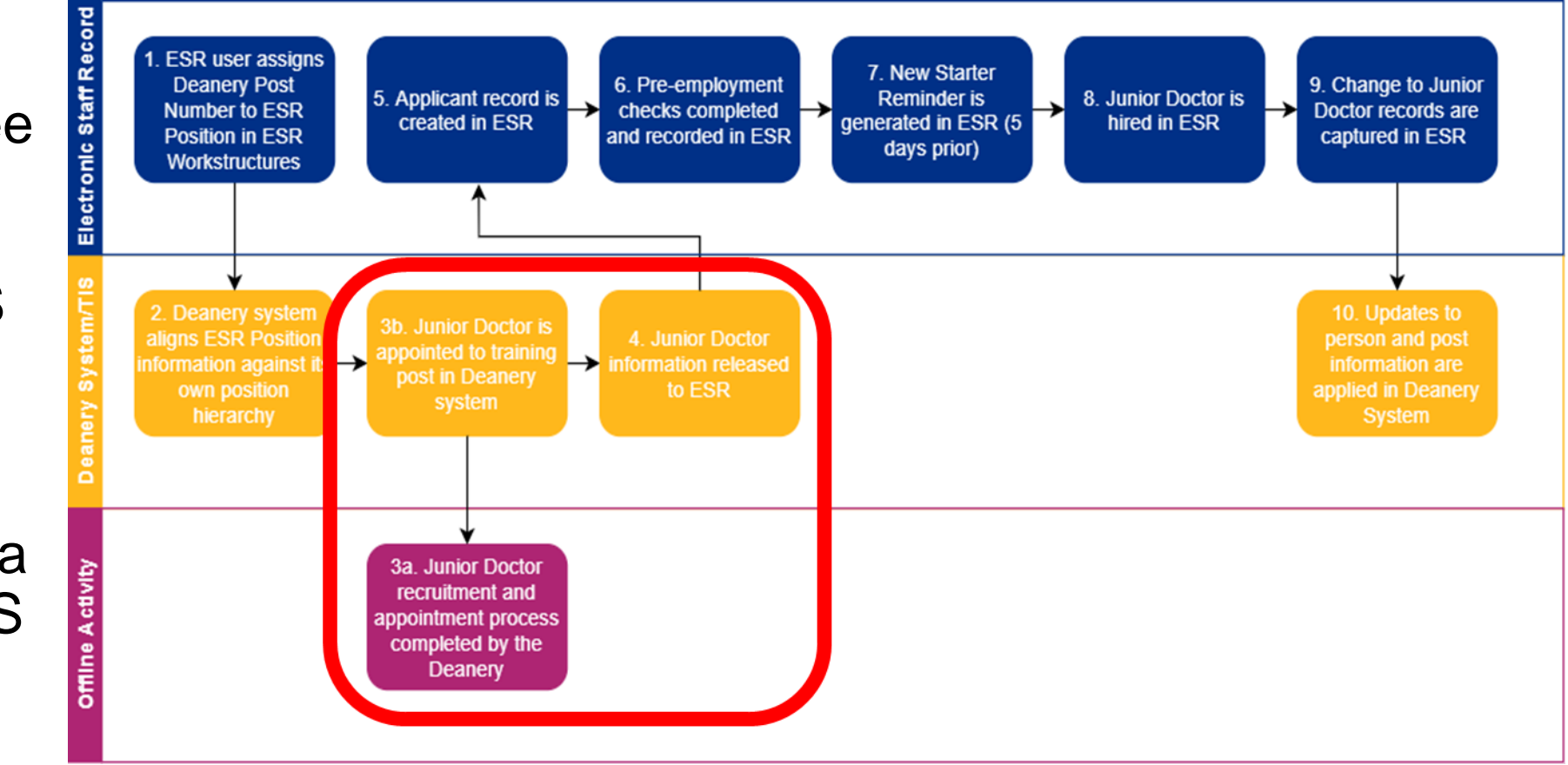

#### **Inbound Interface Completes (TIS to ESR)**

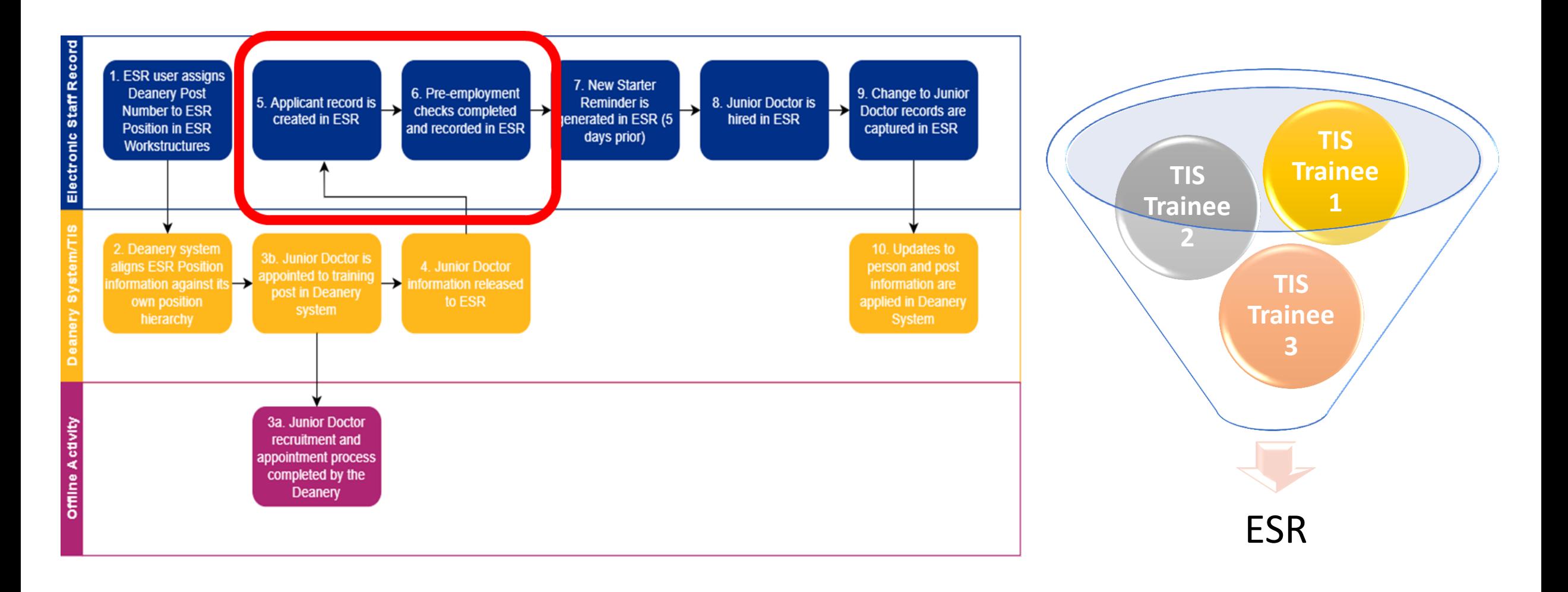

## **Step 5: Doctor in Training Record created within ESR**

 $\Box$  Note  $\vert x \vert$ • MSO Role receives a new notification Number of open notifications: 9. Please use the Workflow Worklist to view and respond to your notifications. **NHS DTST**  $QK$ *O* Information This notification does not require a response **Deanery Applicant Notification** (OK) Reassign Request Information To CCN705TestMSO, TestMSO Sent 02-Feb-2012 17:00:31 ID 79437387 This Notification requires user action. The following applications have failed to load as part of the Deanery Recruitment Interface. Please contact the appropriate Deanery Body to have the data resent or to make arrangements to have it entered manually. **Vacancy Ref** Position Message **Deanery Number Applicant Name** Message Number Number Type Mandatory item LAST NAME not supplied. Application 296-CCN705Vac1 10508064 WAL/1D9PL/527/TYU/987 CCN705TestAppli18 ERROR rejected. The following new applications were successfully created by the Deanery Recruitment Interface Vacancy Ref Position Applicant Message **Deanery Number Applicant Name** Message Number **Number** Number Type 296-Application is from a NEW 10508064 WAL/1D9PL/527/TYU/987 CCN705LastNameTestAppli13,CCN705TestAppli13 4769160 **INFO** CCN705Vac1 Applicant 296-Application is from a NEW 10508064 WAL/1D9PL/527/TYU/987 CCN705LastNameTestAppli14,CCN705TestAppli14 4769161 **INFO** CCN705Vac1 Applicant 296-Application is from a NEW WAL/1D9PL/527/TYU/987 CCN705LastNameTestAppli15,CCN705TestAppli15 4769162 10508064 **INFO** CCN705Vac1 Applicant Value for DISABILITY does 296-10508064 WAL/1D9PL/527/TYU/987 CCN705LastNameTestAppli16.CCN705TestAppli16 4769163 WARNING not exist in ESR. The value CCN705Vac1 NO will be ignored. Application is from a NEW 296-10508064 WAL/1D9PL/527/TYU/987 CCN705LastNameTestAppli16,CCN705TestAppli16 4769163 **INFO** CCN705Vac1 Applicant 296-Application is from a NEW **INFO** 10508064 WAL/1D9PL/527/TYU/987 CCN705LastNameTestAppli17,CCN705TestAppli17 4769164 CCN705Vac1 Annlicant  $\blacktriangleright$   $\blacktriangleright$  Trusted sites <sup>4</sup>, 100% **SI** start  $E_{\rm M}$   $E_{\rm 0}$   $E_{\rm H}$   $E_{\rm C}$ ※ 北引回命日 ※ 3 2 3 3 4 %

#### **Step 5: Doctor in Training Record created within ESR**

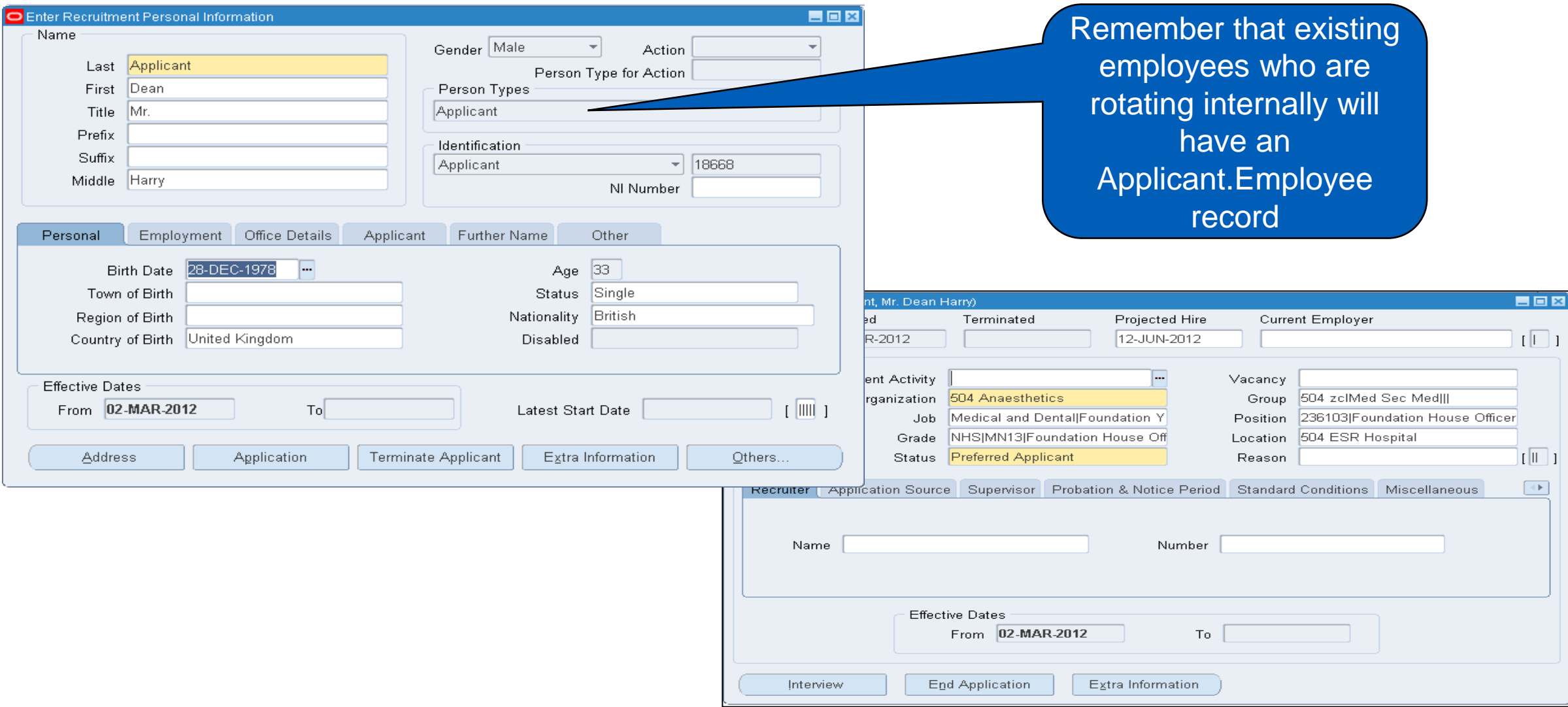

#### **The Trust runs the Automated IAT process…**

#### **Change the Applicant Status…**

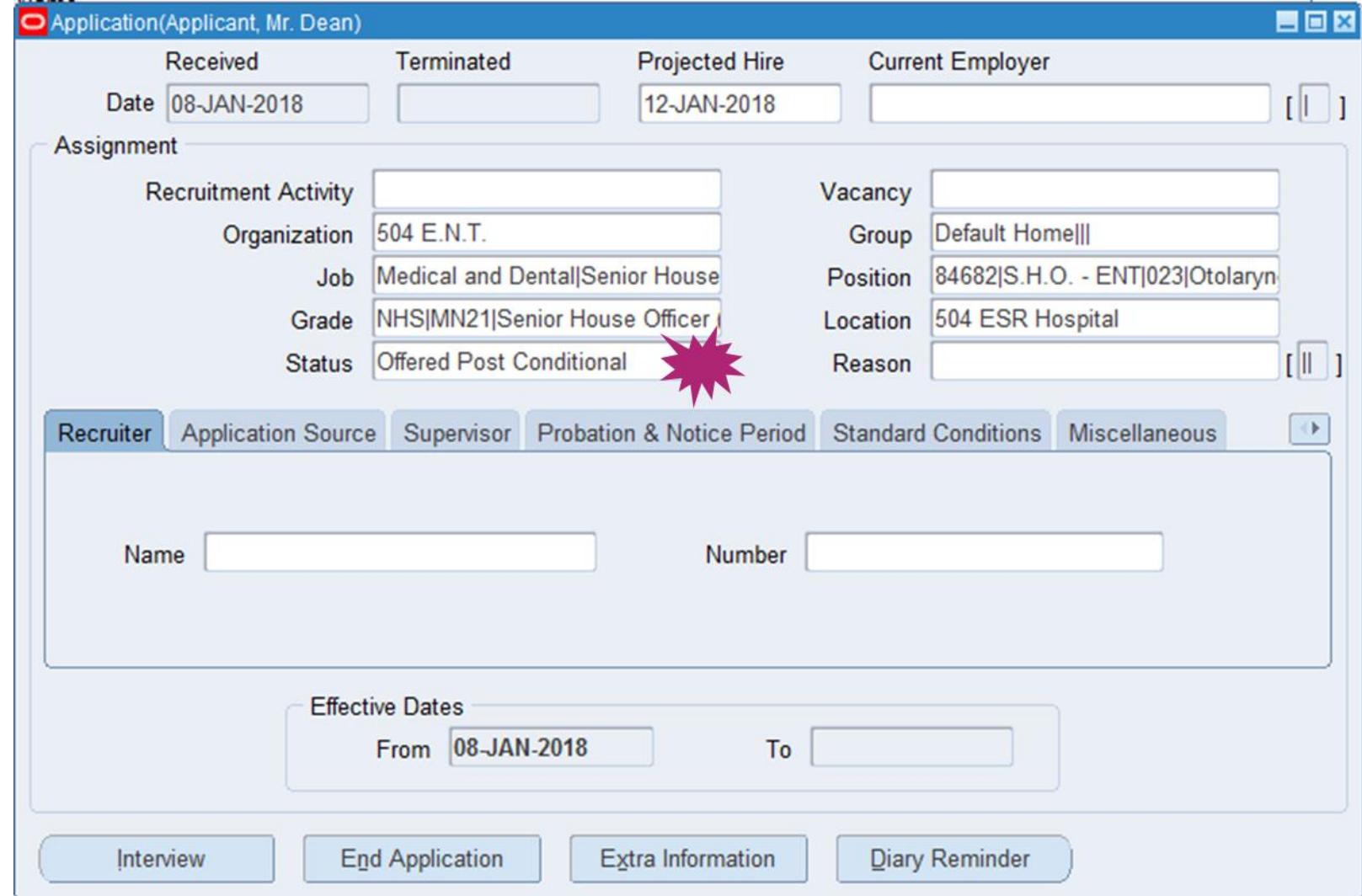

#### **Pre-Hire IAT Process Map**

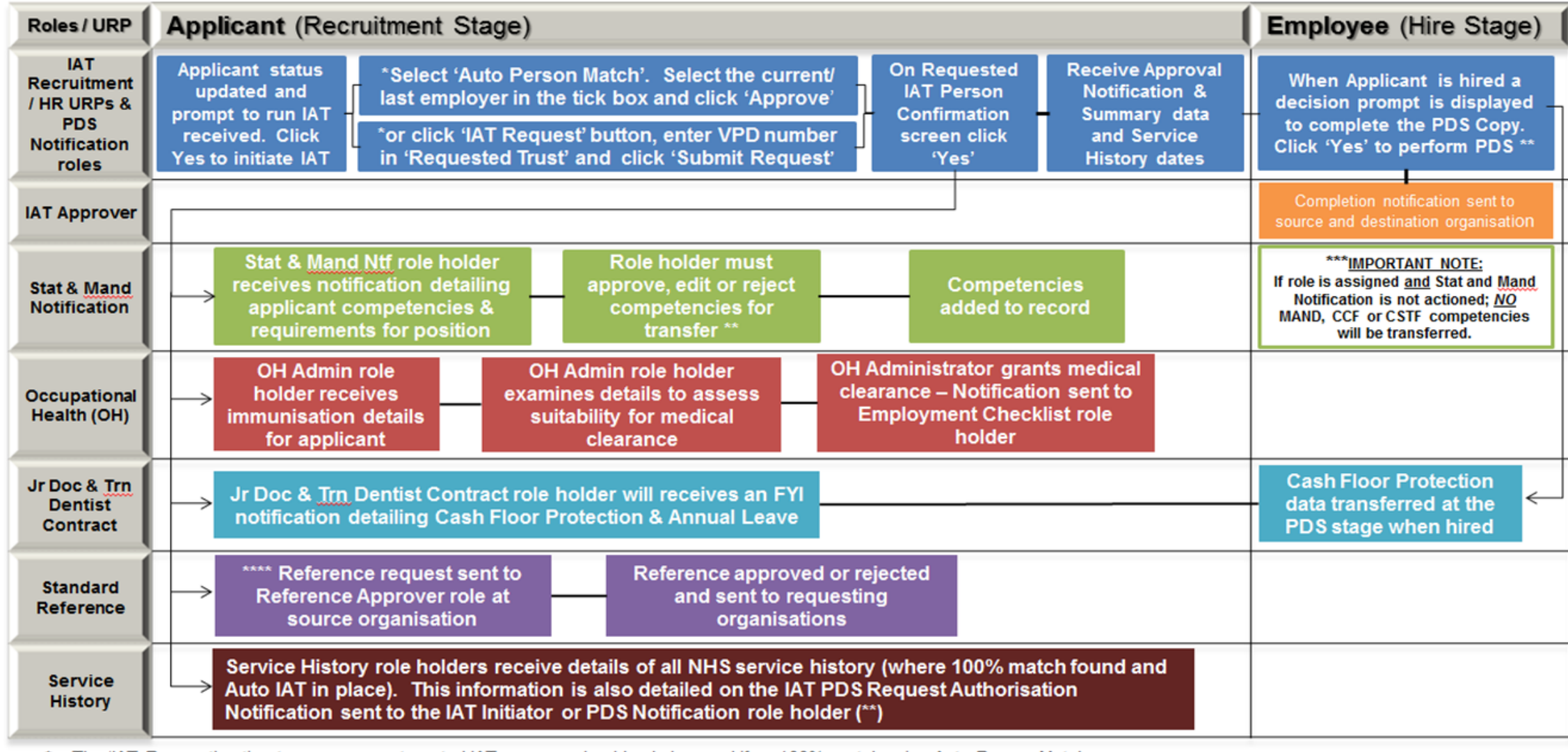

The 'IAT Request' option to run a non-automated IAT process should only be used if no 100% match using Auto Person Match.

大大 If the PDS Notification Role has been allocated, the PDS Request Authorisation Notification will be sent to the PDS Notification role holder/s rather than the IAT Initiator.

If PDS is not copied at the point of hire or hire undertaken via Manager Self Service the PDS Notification role holder will be able to action the PDS copy via the Notification received.

\*\*\* If Stat and Mand Ntf role is not allocated, then all the national competencies will be transferred as part of the PDS copy.

\*\*\*\* Reference request will be only sent if the box was ticked at the point the IAT was initiated by Recruitment (see step \*)

### **Reminder: Key Points for Successful IAT**

- Ensure the allocation of IAT URP's and Roles
- **Perform IAT at pre-hire stage**
- Ensure a robust process is in place to all notifications:
	- L & D Teams to manage Stat & Mand Nft.
	- OH Teams to manage Imms & Vacs data, and record OH clearance
	- MSO to manage Cash Floor & Annual Leave, Service history for contracts of employment
- Manage all reference requests received and respond to requesting Trust
- Perform Portable Data Set copy for all IAT's at hire stage
- Enable applicants access to ESR Applicant Portal to confirm details and undertake outstanding training where possible
- Ensure previous training is acknowledged and not repeated unnecessarily during induction

#### **Steps 6, 7 and 8**

- Step 6: Employment Checks Completed
- Step 7: New Starter Reminder Notification is generated
- Step 8: Employee is Hired within ESR

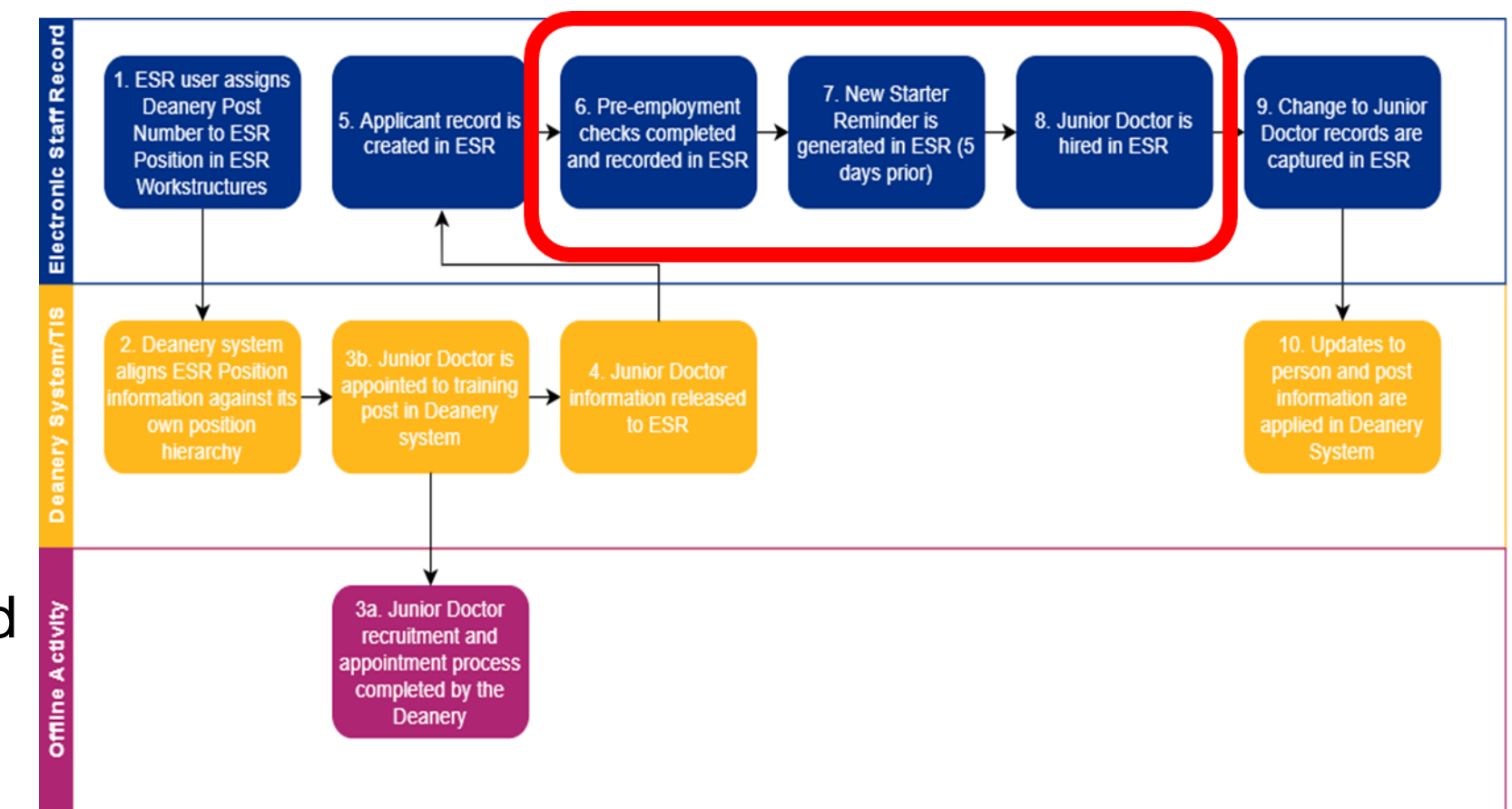

## **Hiring the Applicant**

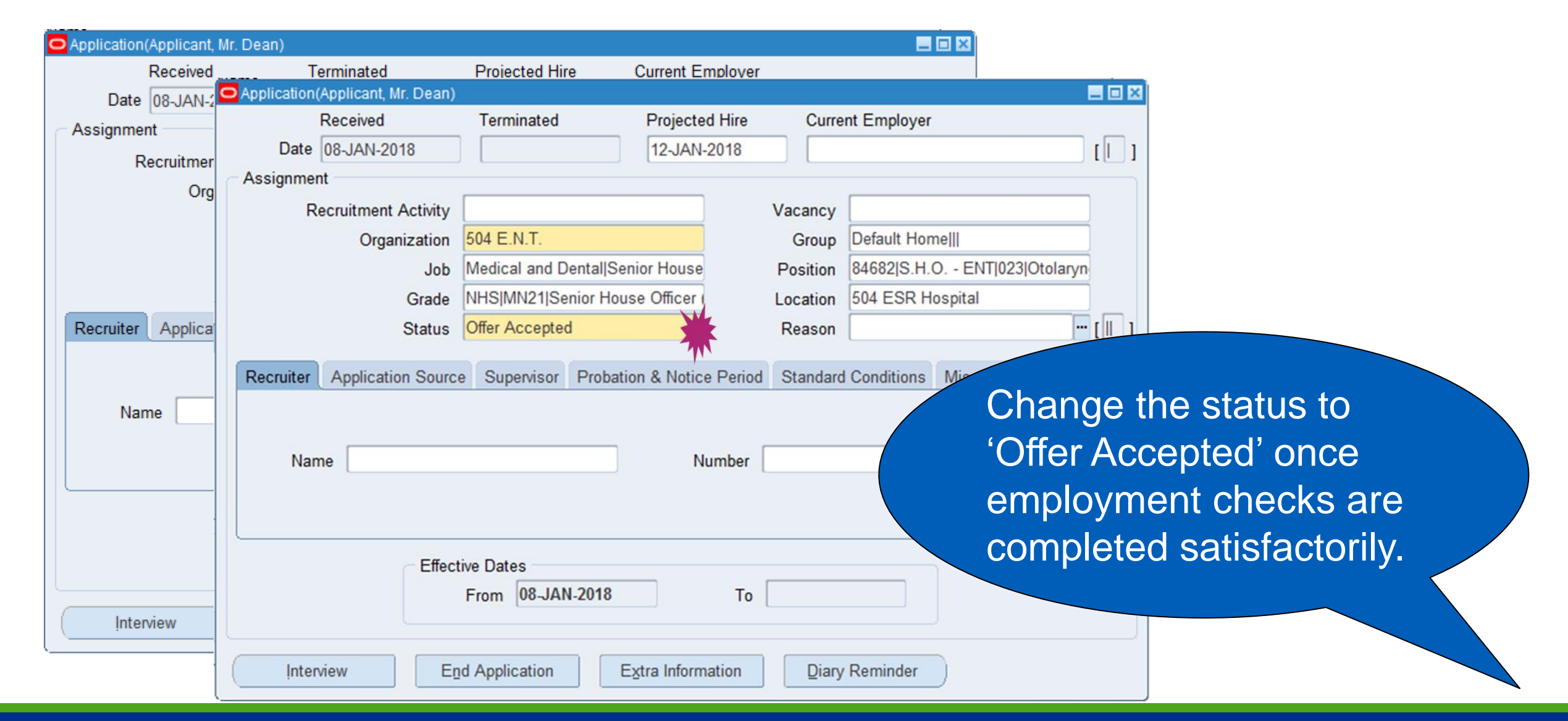

#### **Hiring the new Doctor in Training – New Starter**

When hiring the new trainee, remember to use the correct person type… Host Employers should hire trainees as an 'Honorary' record.

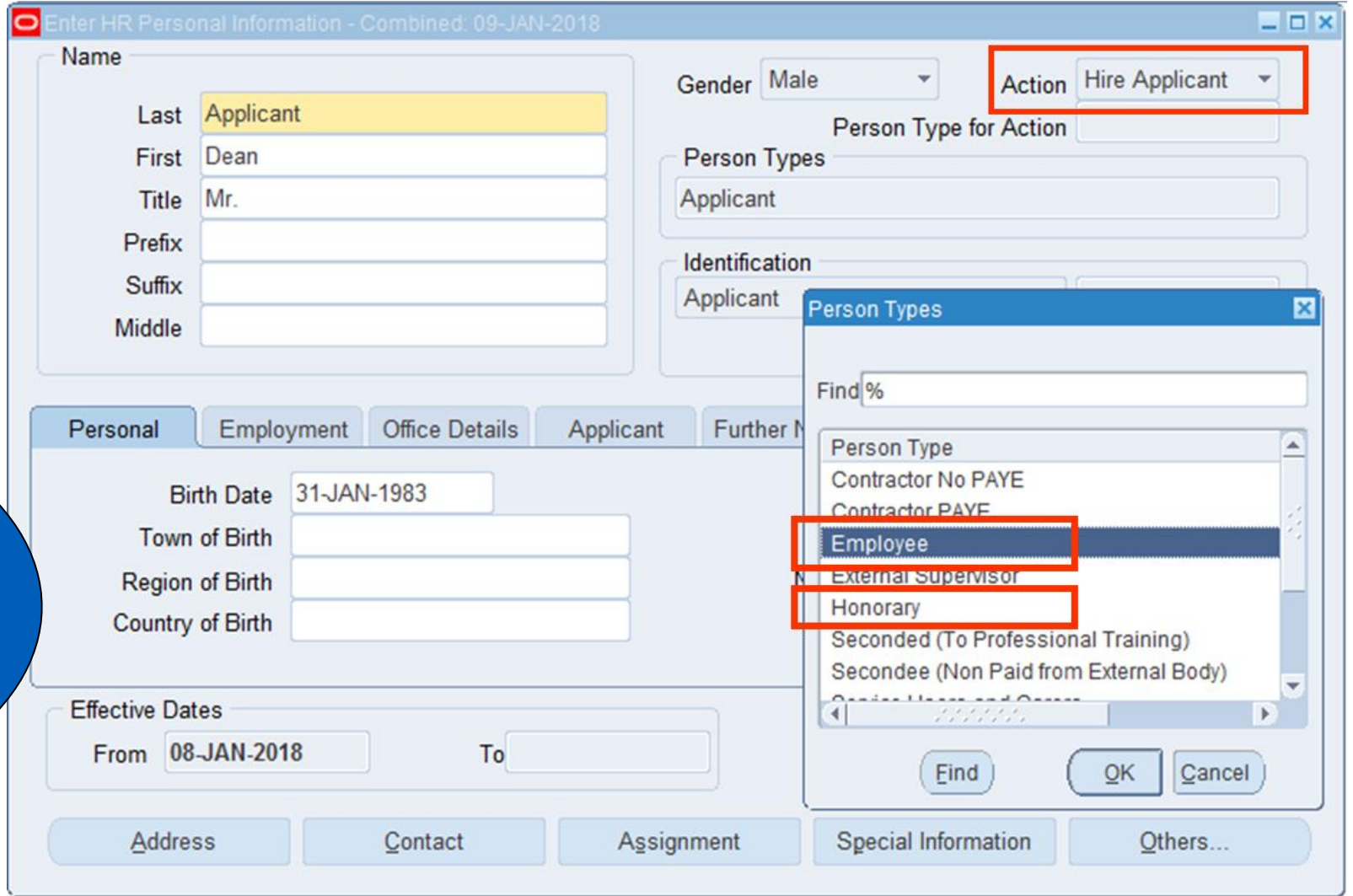

#### **Outbound Interface process completes (ESR to TIS)**

• Steps 9 & 10: ESR Changes Flow into TIS (from November 2020 onwards)

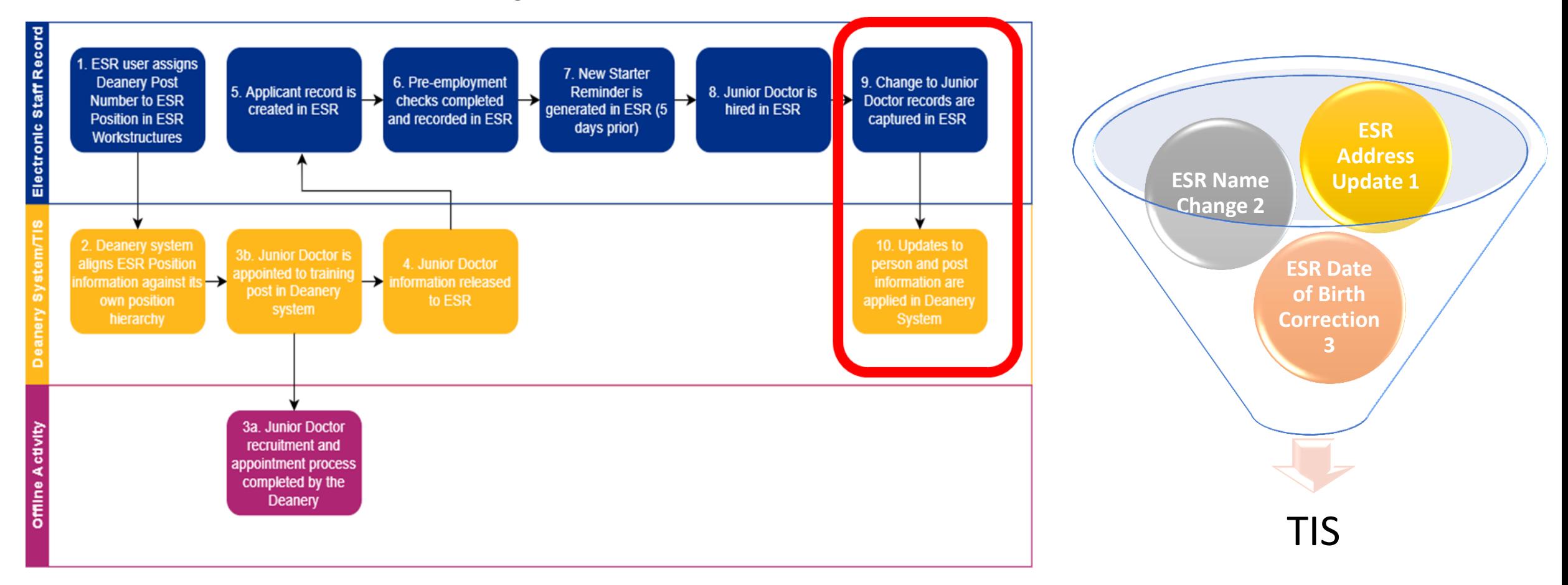

#### **End of the User Journey…**

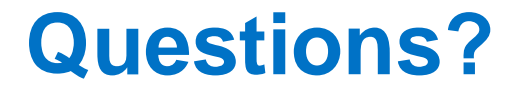

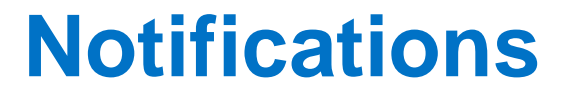

## **Notifications for the Medical Staffing Officer (MSO)**

The notification file from TIS will arrive into ESR (NHS Hub) where it will then generate the following to the Medical Staffing Officer (MSO):

#### 1. Medical Rotation spreadsheet (or the MEDROT )

This provides a snapshot of all trainees in the current placement and the next placement. It utilises the Type 1 notifications provided in the notification (DNC) file from TIS to ESR. Changes (of the four types) will always be accompanied by a new type 1 i.e. a record that reflects the latest status following the change. So the type 1 records on the Notifications(DNC) file from TIS will be used to refresh the MEDROT.

#### 2. Withdrawal, change of projected end date (of current placement) and change of start date (of next placement) and new positions

These are conveyed through workflow notifications that an MSO will receive on ESR. This serves as a prompt for staff to take the necessary action.

#### 3. New starter notifications

These are generated by ESR and sent to the MSO 5 days before the start of the rotation, this acts as a prompt to complete the pre hire steps.

#### **Notifications – Medical Rotation Spreadsheet**

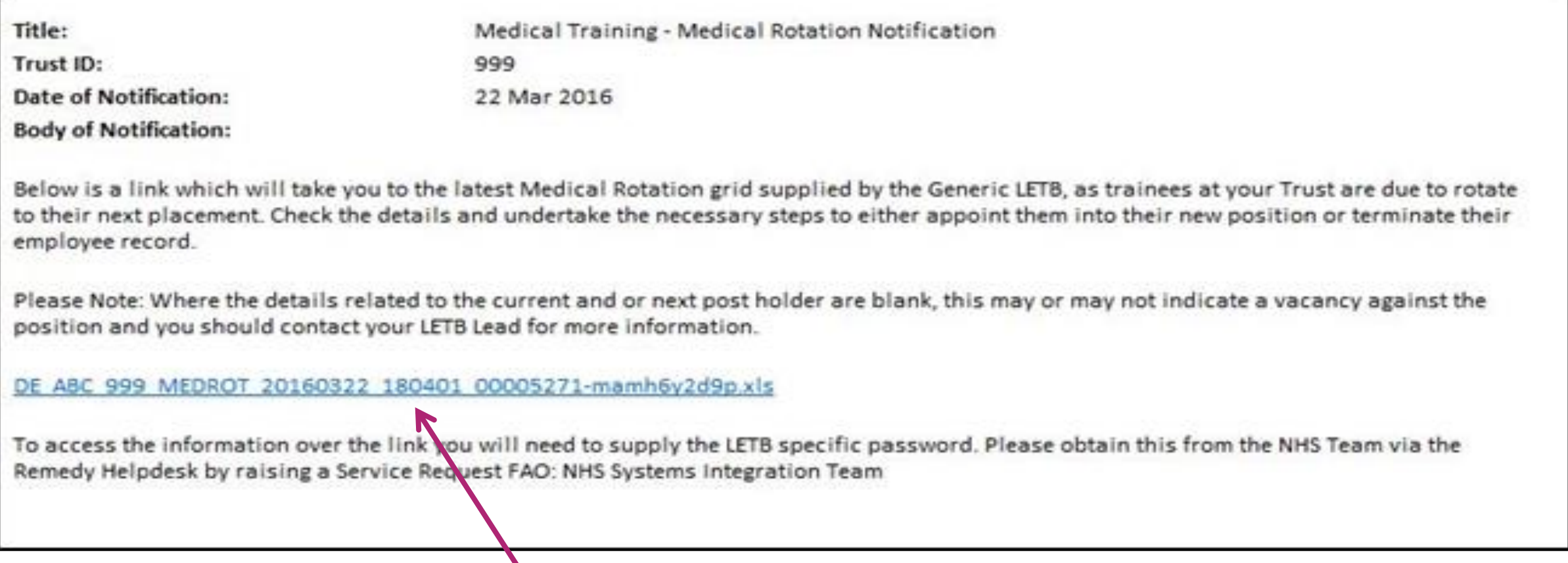

**Click on this link to display the Medical Rotation grid. You will need to raise a Service Request with the ESR Service Desk to ask for a username and password before you can access the MEDROT.**

#### **Notifications – Medical Rotation Spreadsheet**

The Medical Rotation Grid includes:

- Details of current post holder
- Details of next post holder

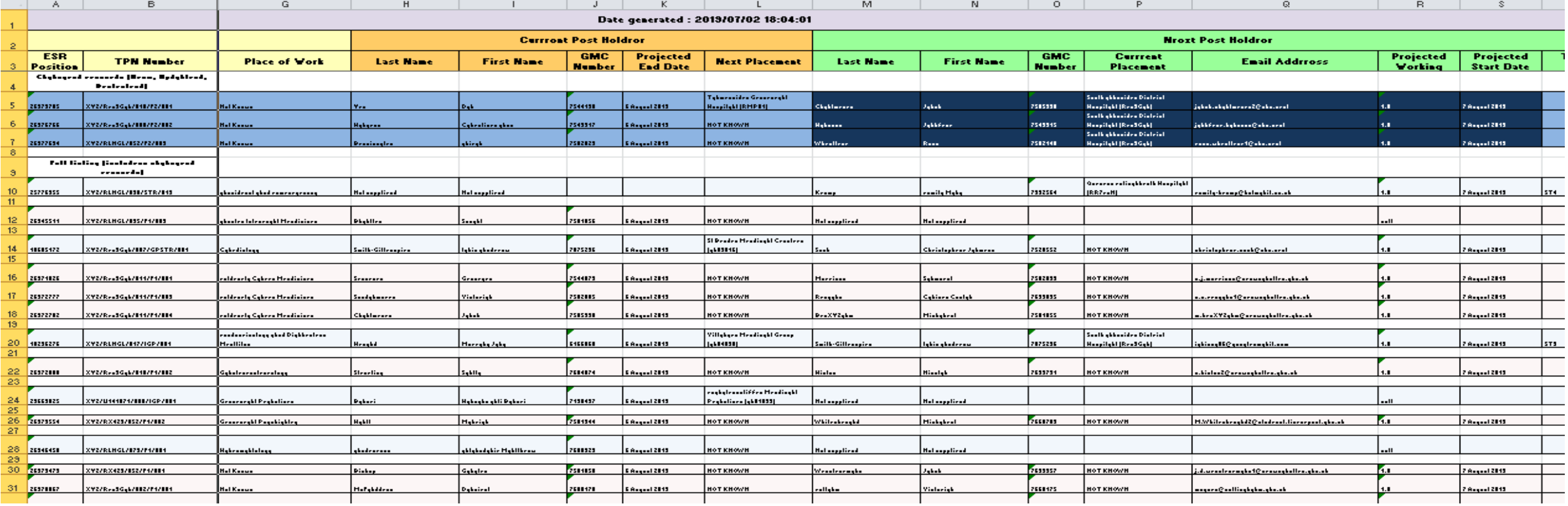

#### **Notifications – Applicant Withdrawn**

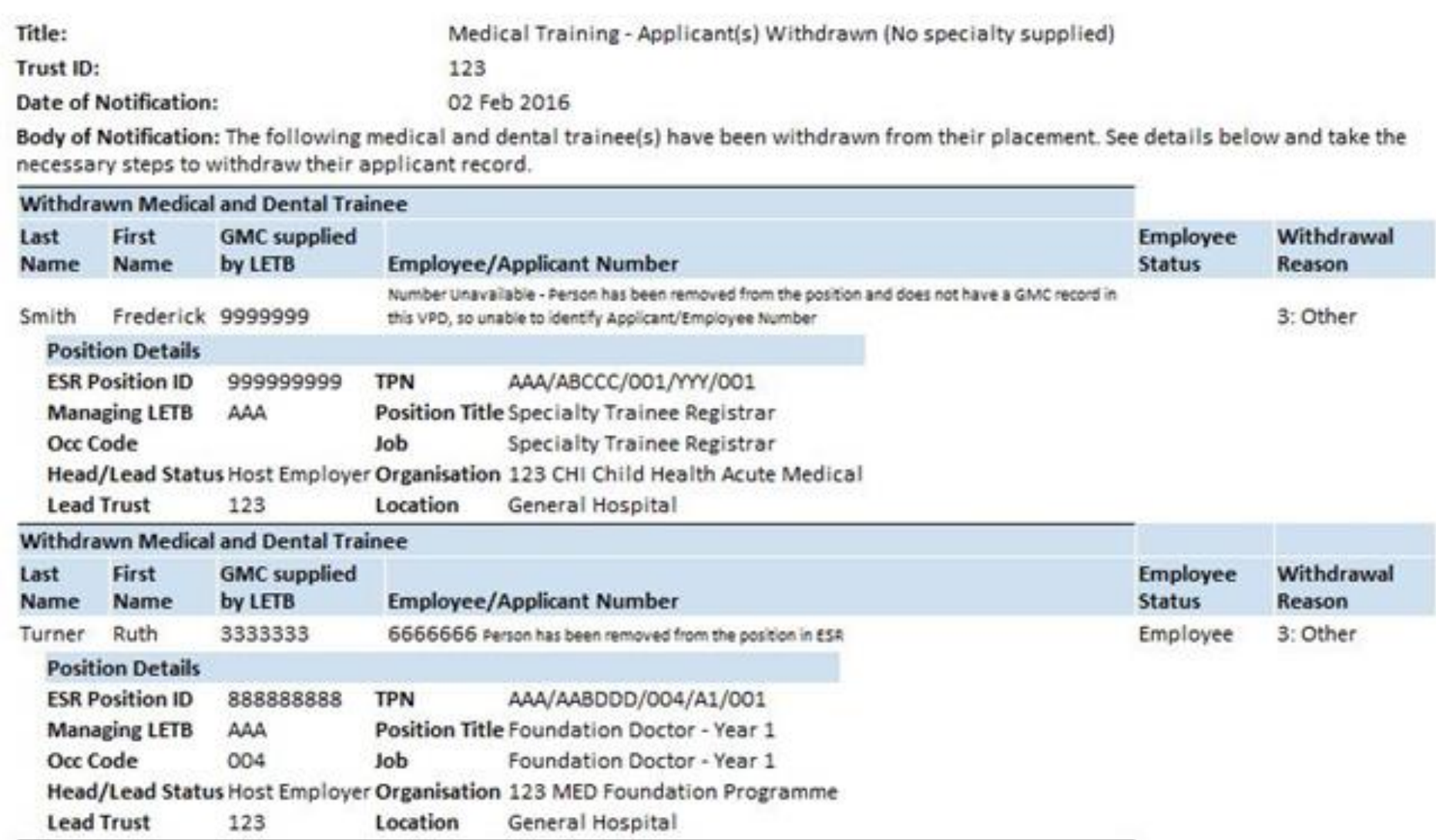

#### **Notifications – Change of projected start/end date**

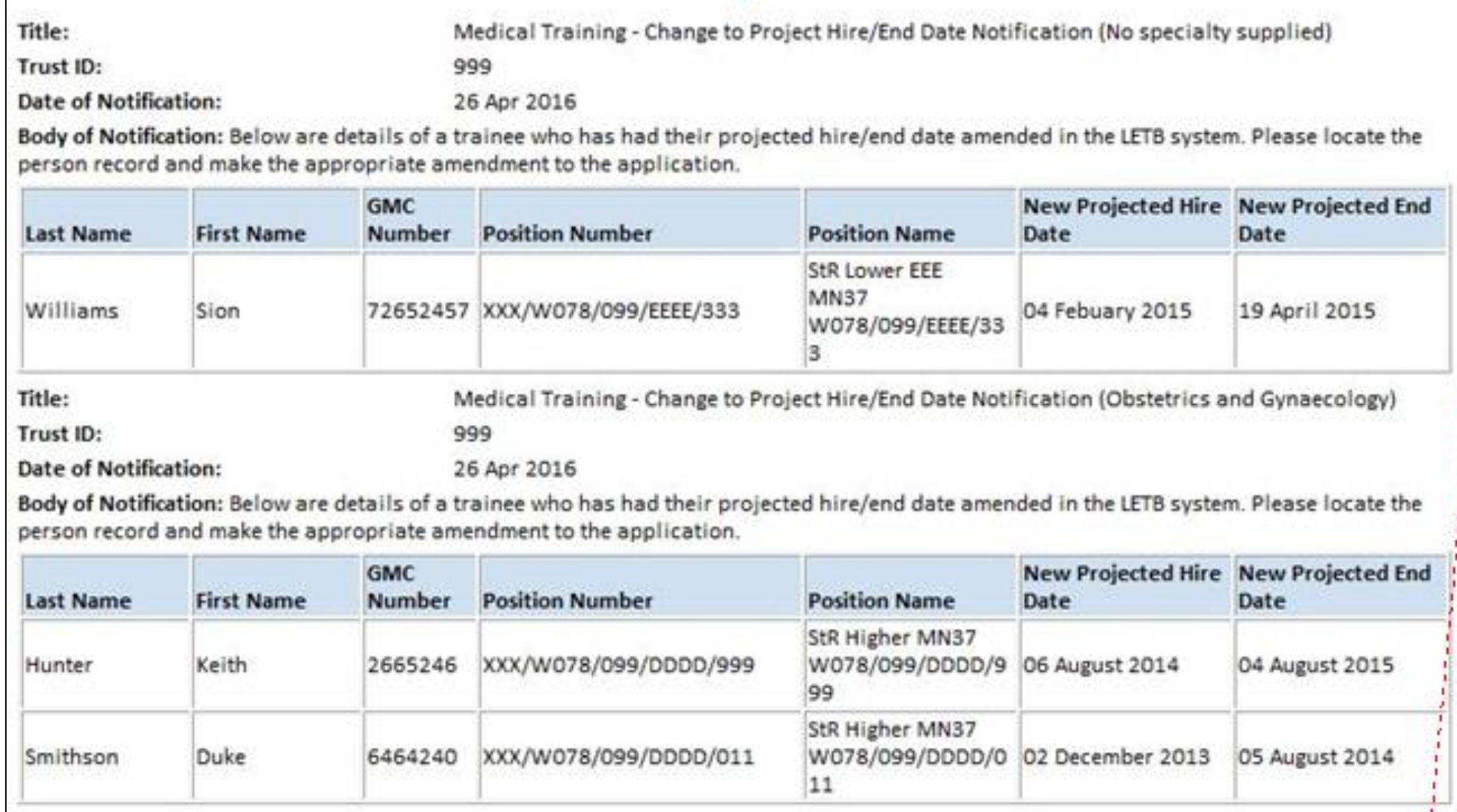

#### **Notifications – New Training Post Created**

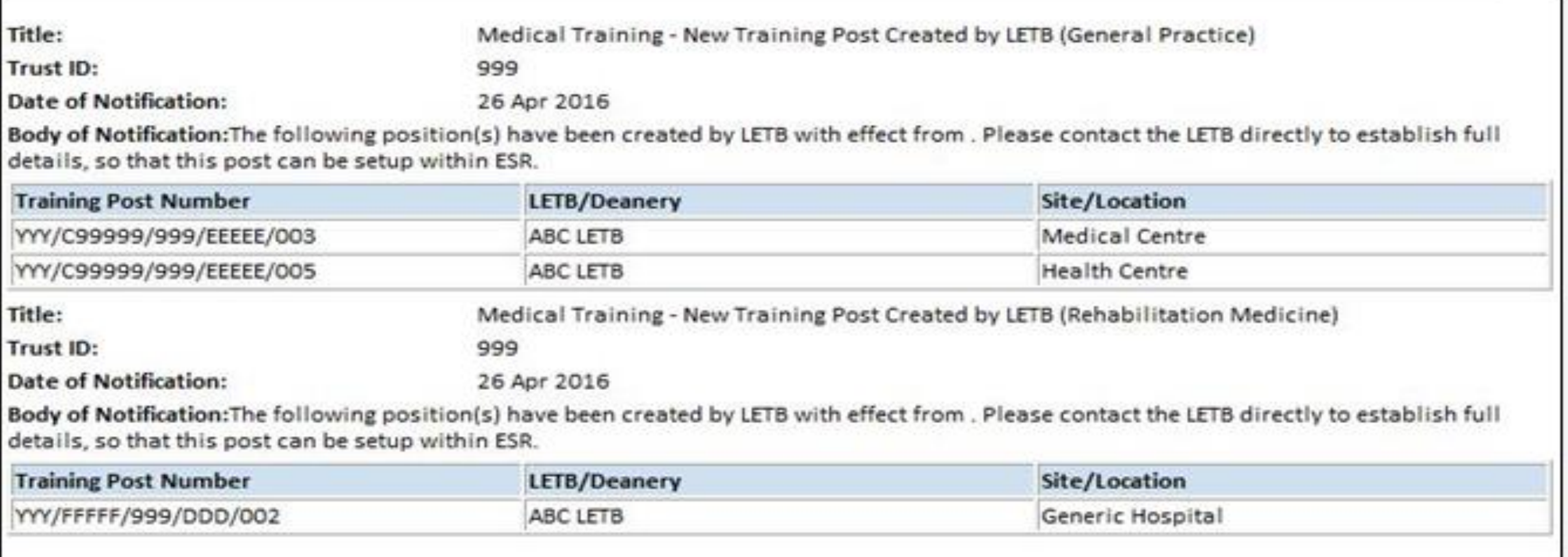

#### **Notifications – New Starter**

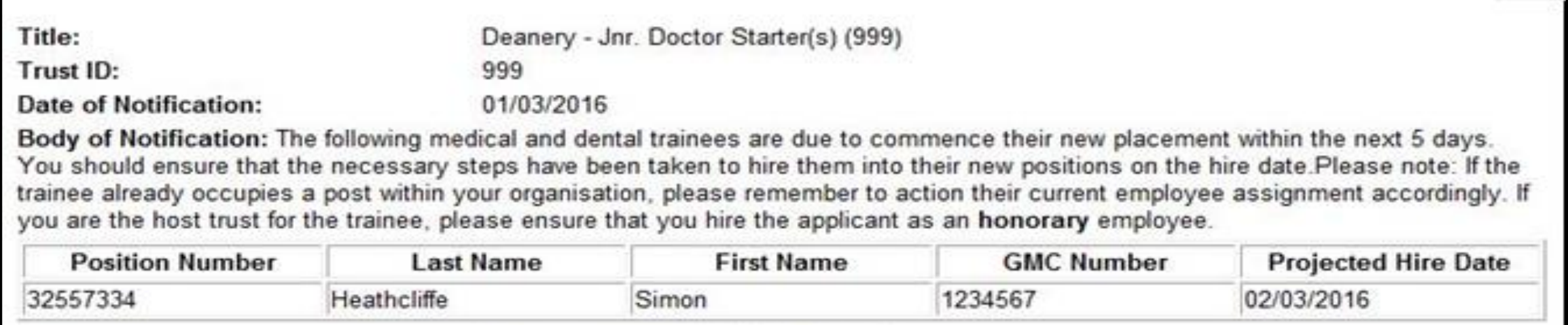

#### **Reminder of the Benefits to Trusts**

- Applicant information will be sent to ESR as and when this is captured in TIS, but typically between 13 and 12 weeks ahead of the start date, as TIS is programmed to release the data from 13 weeks;
- The transfer window begins at 12 weeks before projected start date and ends at 2 days before the placement date;
- Appropriate role holders in ESR will be notified of changes to the placement thus prompting them to take the appropriate action;
- Enables the Applicant Portal capability within ESR;
- Facilitates the ESR Pre-Employment IAT process.

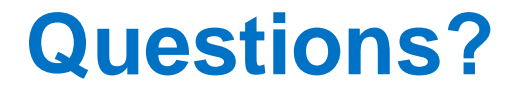

### **Getting Prepared to use the Interface**

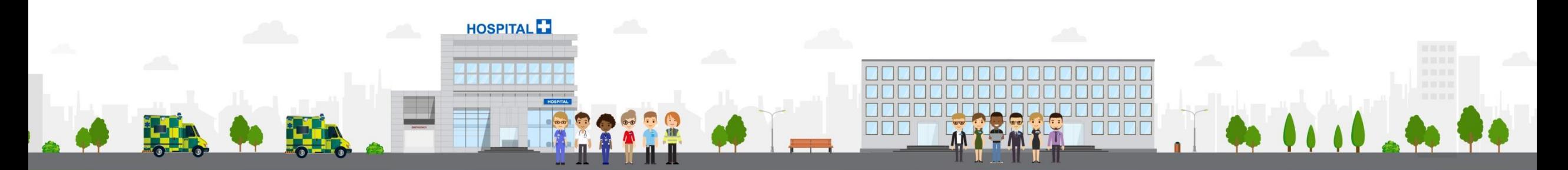

**ESR - A Workforce Service delivered by the NHSBSA** 

#### **Allocate the Recruitment and Applicant Enrolment URP and MSO Notification Role**

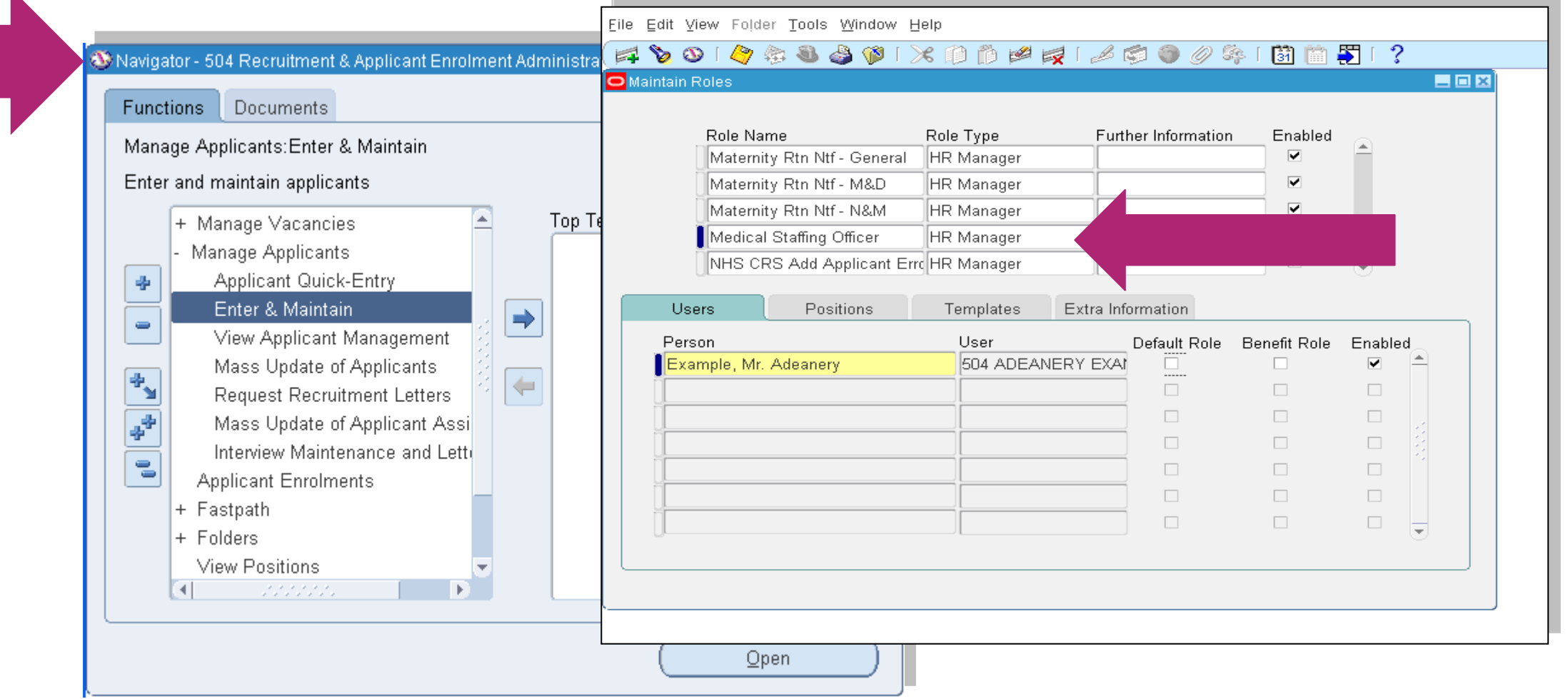

#### **Setup Doctor in Training Posts within ESR**

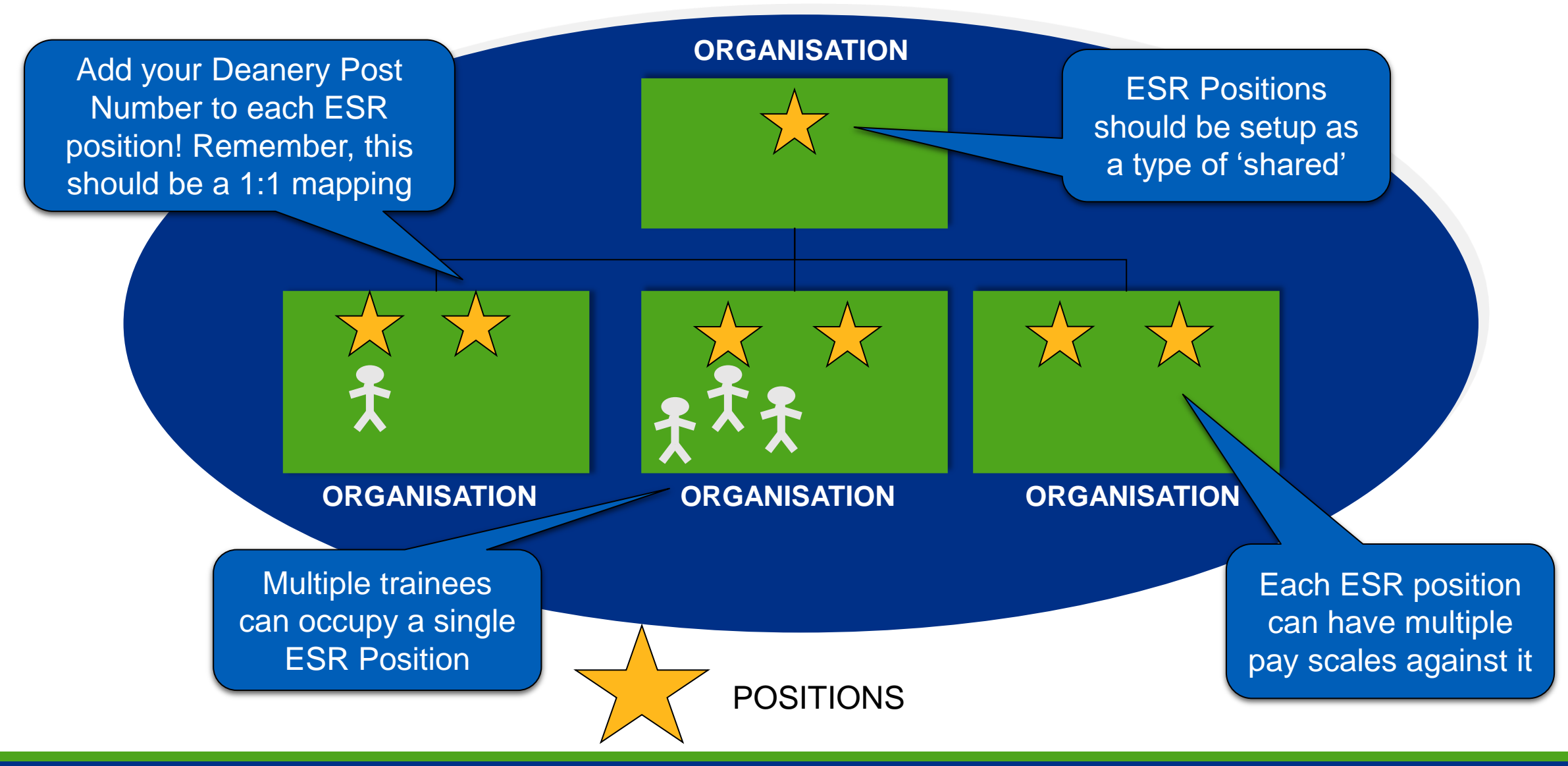

#### **Local Workstructures Administration User Responsibility Profile (URP)**

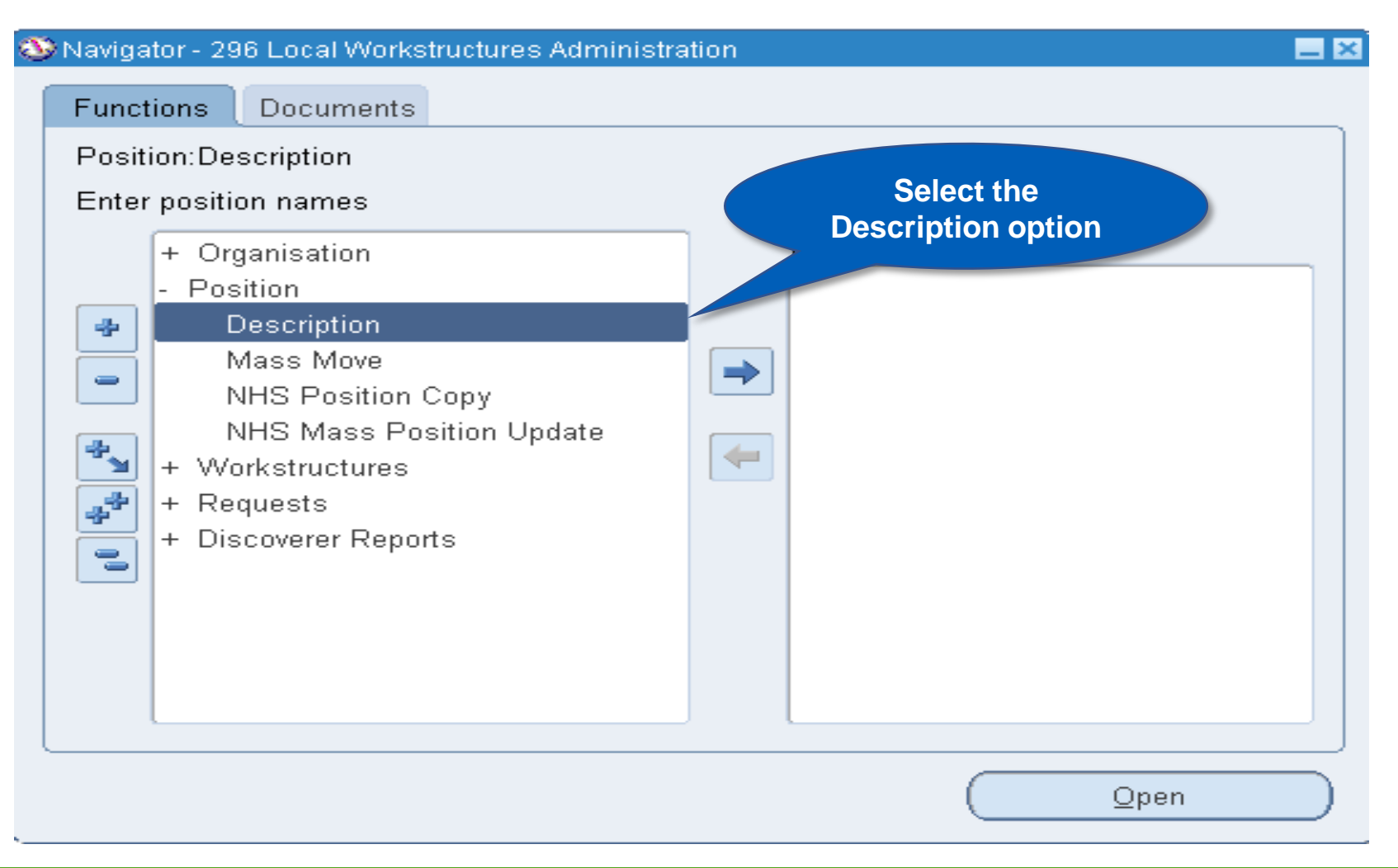

#### **Local Workstructures Administration User Responsibility Profile (URP)**

**Ente** 

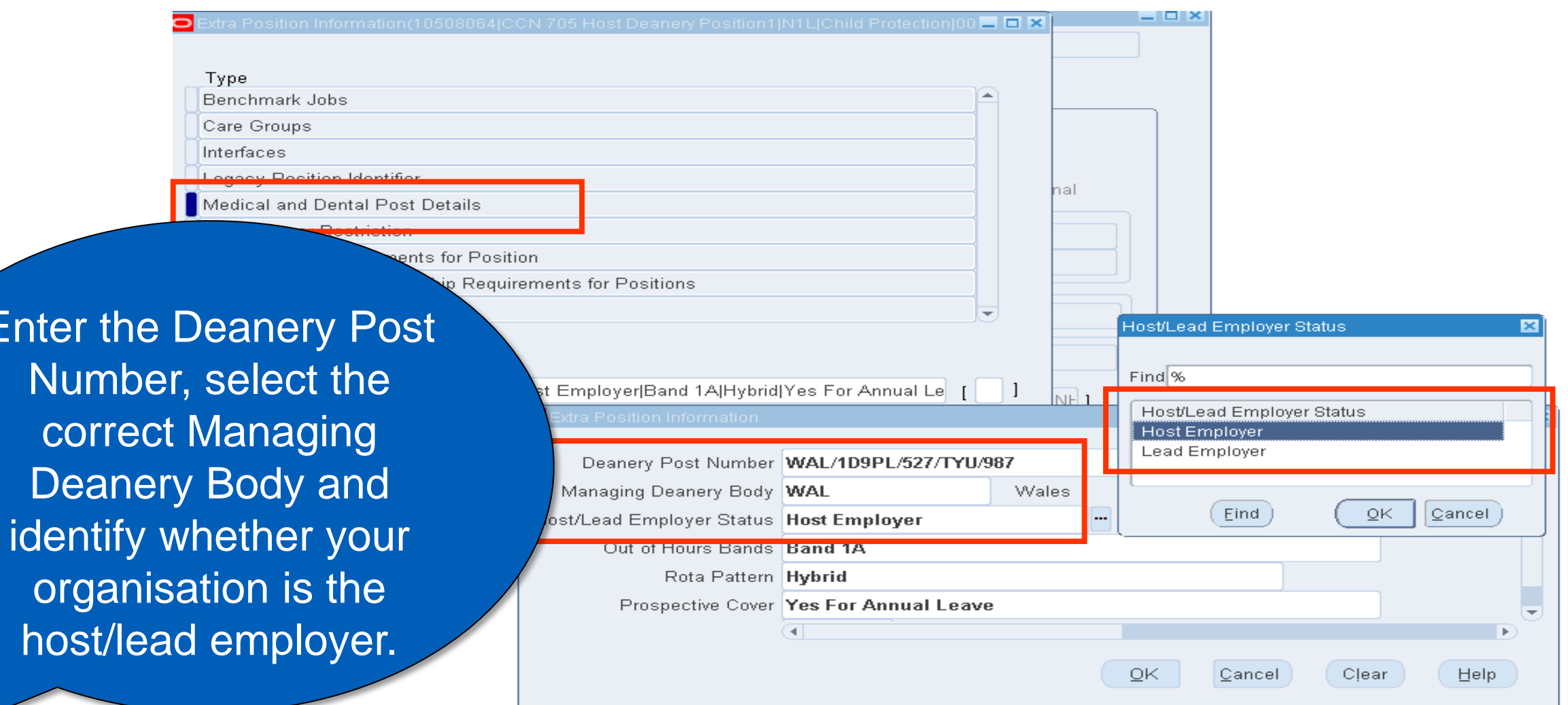

#### **Essential Reminder: ESR Position Maintenance**

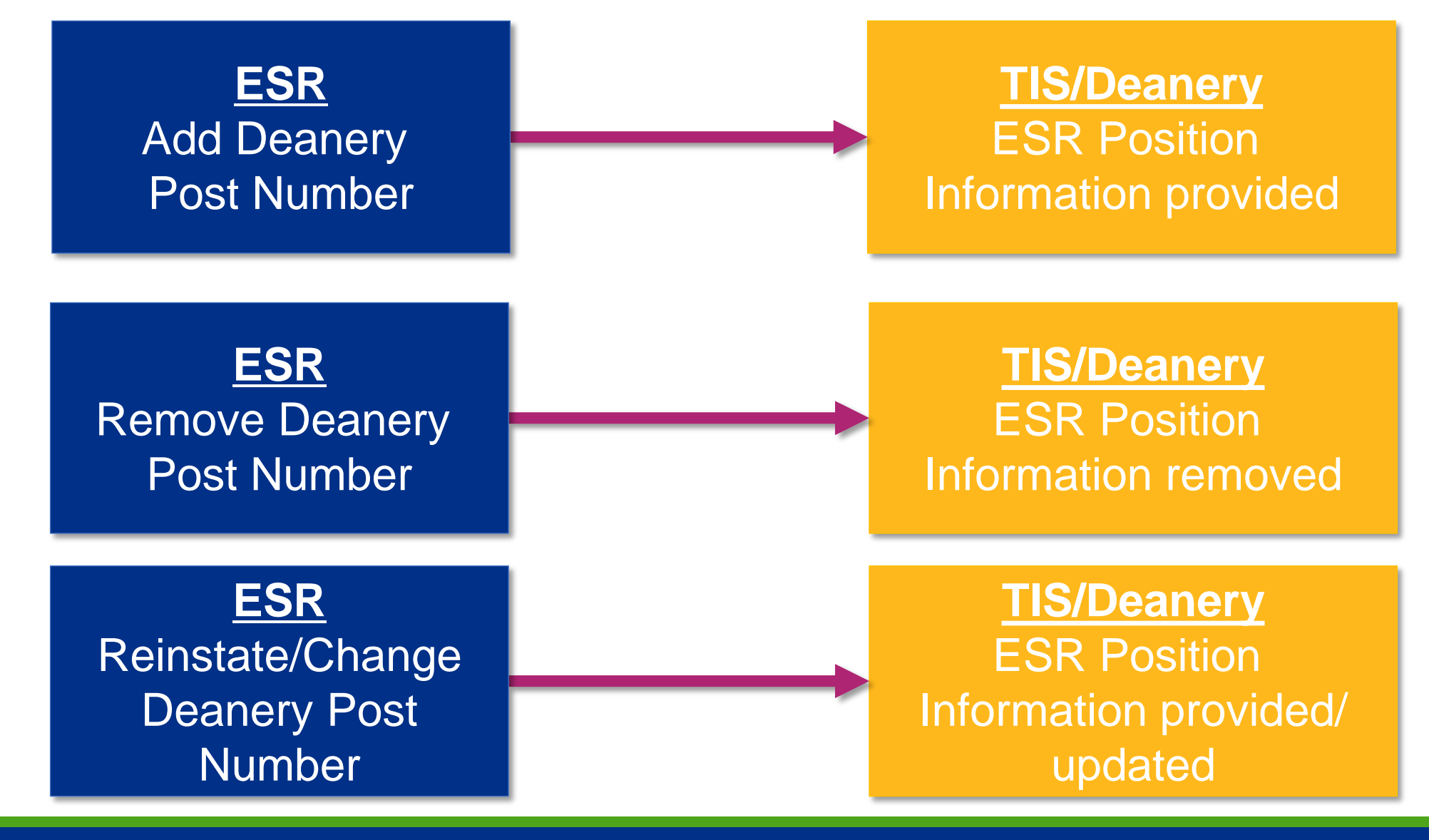

# **User Support**

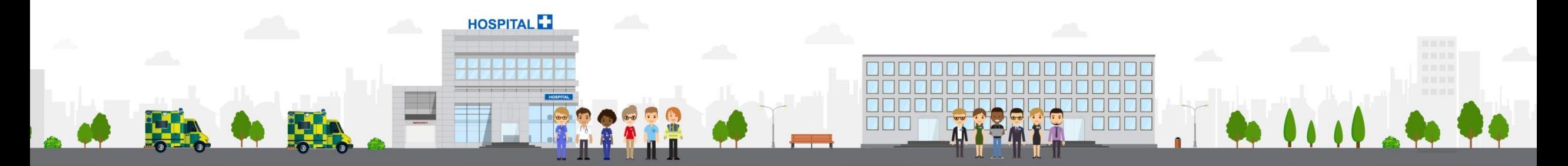

**ESR - A Workforce Service delivered by the NHSBSA** 

## **User Support – ESR Materials**

- ESR Hub [https://my.esr.nhs.uk](https://my.esr.nhs.uk/) visit the 'Explore Resources'  $\rightarrow$  'ESR Functionality Guidance'  $\rightarrow$  'Doctors in Training' area where you can find:
	- FAQs
	- Implementation guidance
	- Slide decks
	- The ESR-NHS0111 Streamlined ESR and Junior Doctor Interface Guide
- ESR User Manual (HSCN only):
	- <https://my.esr.nhs.uk/esrusermanual/>
- Captivates\* for: Position Information; Hiring an existing employee; hiring the doctor in training; terminating a withdrawn application
	- [https://www.roadmapeducation.online/esrlearning/DIT%20Captivates.zip](https://www.roadmapeducation.online/esrlearning/DIT Captivates.zip)
	- \**Captivates are animated presentations showing you how to navigate to the different screens in ESR to make the necessary changes and updates*

### **User Support – ESR Contacts**

- ESR Programme Team Directory
	- <https://esr.this.nhs.uk/nhs-esr-team-directory/?team=2>
	- Please direct queries in the first instance to your local Functional Account Manager(s) and Senior Account Manager
- ESR Service Desk
	- <https://servicedesk.esr.nhs.uk/>
	- Please raise Service Requests here e.g. to go live with the interface or for queries/issues

#### **User Support – HEE**

• HEE Tableau Exception Reports (request access via HEE regional office)

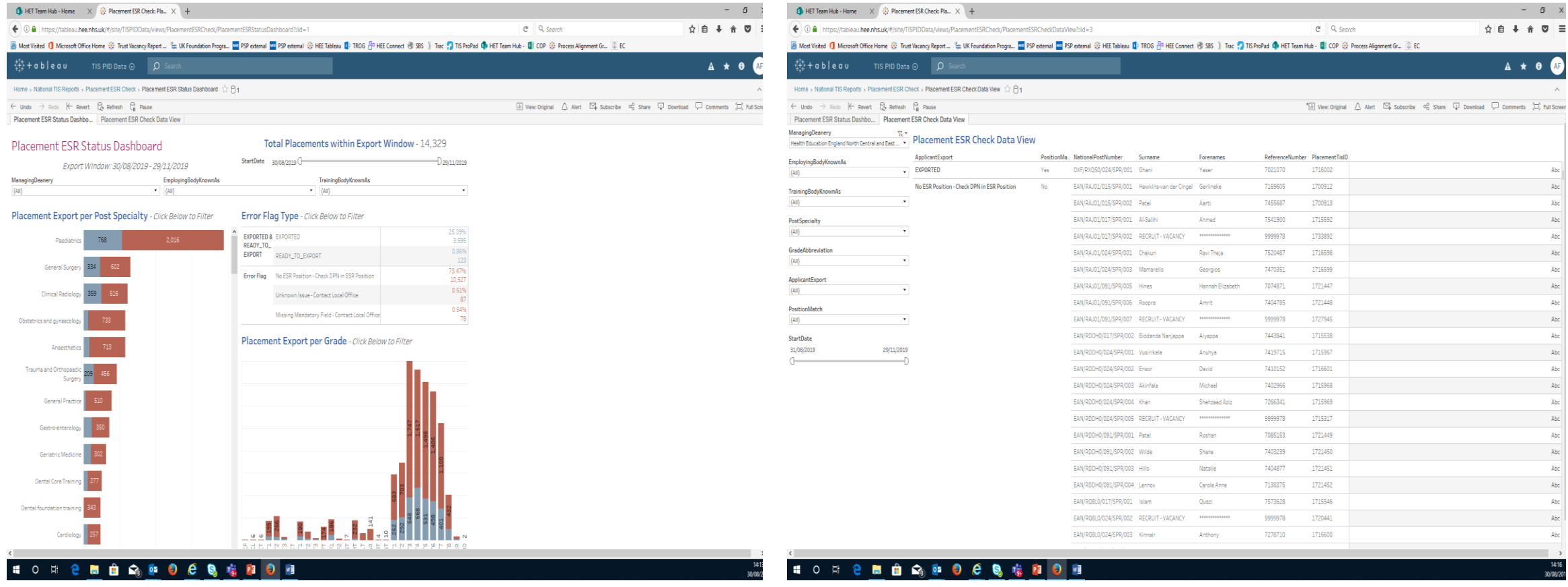

### **User Support – HEE Contacts**

- HEE Regional Office Contacts for queries around HEE/TIS data quality; applicants; confirmation of local processes; and access to Tableau Exception Reports
	- **Midlands and East:** [programmeanalysis.me@hee.nhs.uk](mailto:programmeanalysis.me@hee.nhs.uk)
	- **South:** [IMSupport.South@hee.nhs.uk](mailto:IMSupport.South@hee.nhs.uk)
	- **London and South East:** [servicedesk@hee.nhs.uk](mailto:servicedesk@hee.nhs.uk)
	- **North:** [tissupport.north@hee.nhs.uk](mailto:tissupport.north@hee.nhs.uk)
- General HEE Enquiries
	- [HEE.Tis@hee.nhs.uk](mailto:HEE.Tis@hee.nhs.uk)
- HEE Website
	- <https://tis-support.hee.nhs.uk/integrations/>

#### **User Support – Expected Investigation Steps**

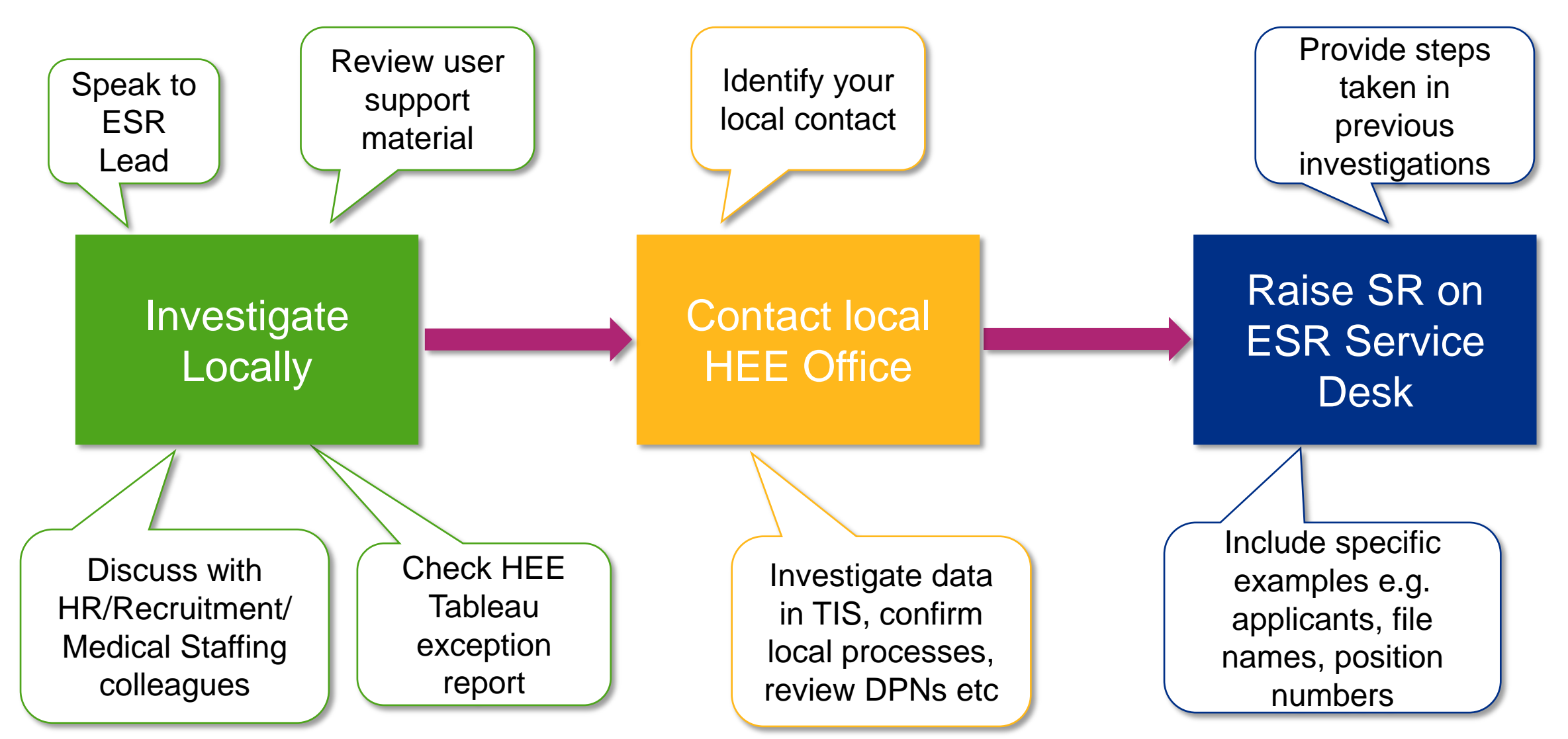

#### **Steps for a successful implementation**

- Engage with your organisation's ESR Lead
- Engage with other colleagues e.g. those in Workforce, HR, Recruitment, Medical Staffing etc
- Engage with your local HEE Office and request access to Tableau Exception Reports if available
- Review the user support information, including the FAQ document and Implementation Checklist (available on the ESR Hub)
- Perform any ESR Position maintenance as required e.g. assign DPNs, unbucket positions. For changes of more than 100, the ESR Service Desk mass update facility can be used (please raise a Service Request as appropriate)
- Raise your go live Service Request with the ESR Service Desk

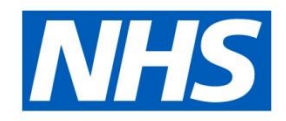

## **Final Opportunity for Questions**

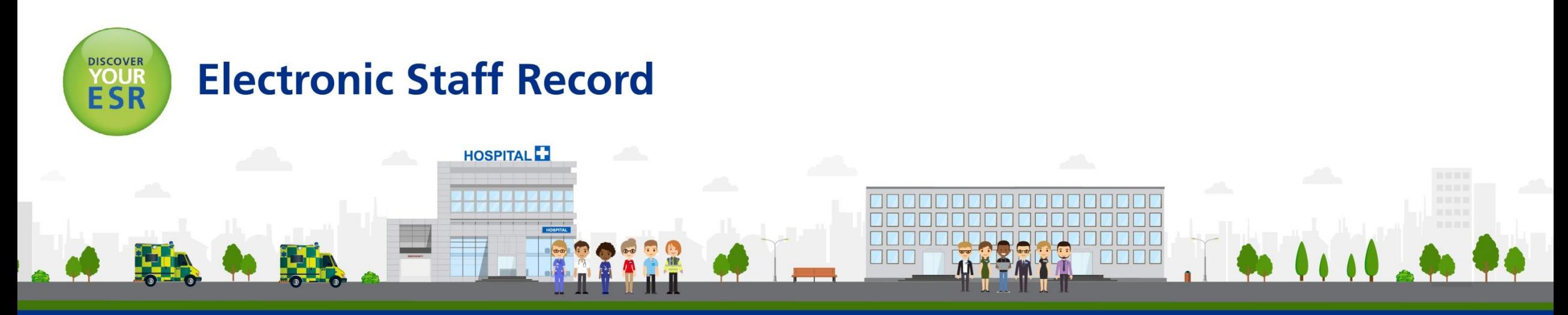

#### **ESR - A Workforce Service delivered by the NHSBSA**

## **Appendix**

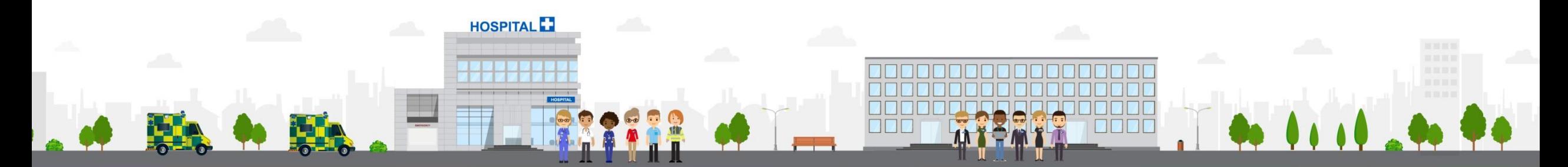

#### **ESR - A Workforce Service delivered by the NHSBSA**

#### **Mass Update Requests**

- If required, please ensure any mass update requests are raised in good time and that staff are available to perform the necessary post-processing
- Incorrectly filling out the mass update template may result in the failure of the update, so please ensure this is completed correctly. If you are unsure how to do this, please contact the Support Team who will be able to advise
- Remember: mass updates usually process overnight meaning the error report will be available the day after the mass update was carried out. If further corrections are needed, please bear this in mind when considering the timelines

## **Raising Service Requests on the ESR Service Desk**

- This is usually carried out by your ESR Lead or other nominated users of the ESR Service Desk
- Go Live SRs and Mass Update requests should be raised as a Work Order under 'Request a new Service'
- Access to the MEDROT spreadsheet should be raised as a Priority 5 Incident under 'Report an Issue'

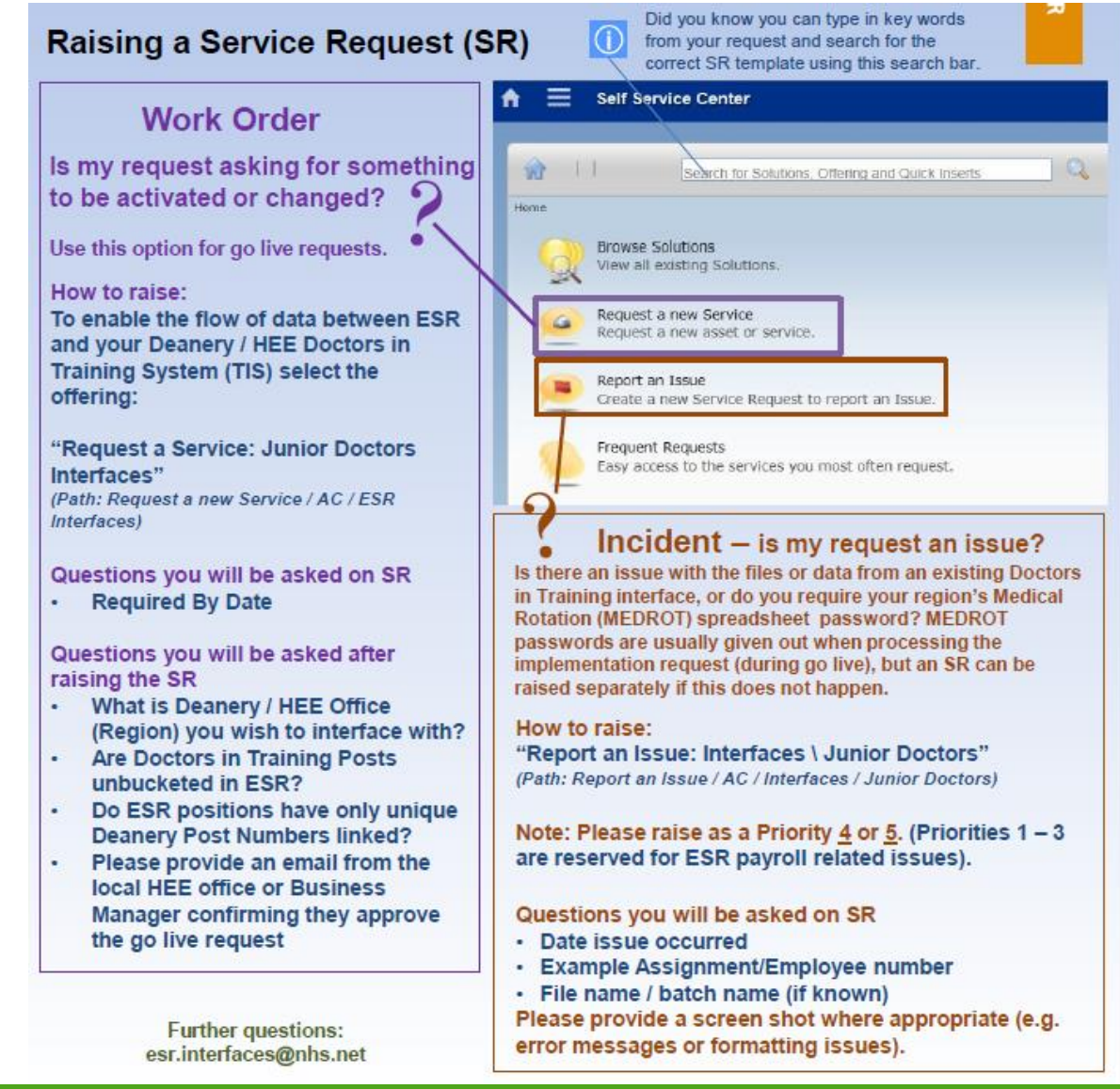

#### **Raising Your Go Live Service Request**

- After you have raised the SR, you will be asked a series of questions to confirm your readiness. These include:
	- 1) All Junior Doctor posts must be unbucketed (unique ESR positions used depending on the role) at the NHS Organisation.

2) ESR positions must be matched to Deanery Posts, and Deanery Post References must be stored on ESR against ESR Positions.

3) All ESR positions that are NOT junior doctor training posts MUST NOT have the Deanery Post Number or Managing Deanery Body fields populated

- You MUST respond to all questions on the SR to confirm your go-live
- The Support Team will attach a DPN report to help you which will show any duplicate positions or those with data accuracy issues

#### **Example DPN Report**

#### **Deanery Report Summary**

**VPD XXX** 

**FileName** 

#### **Background**

As ESR position data is transferred to Deanery/Local office system (e.g. Intrepid/TIS) as part of the Streamlined Deanery Interface, where a trust has the same DPN on more than one active ESR positions, problems may occur with the interface process. The duplicate posts cause the Deanery/Local office system confusion and may generate multiple applications for the same DPN within a single file.

Additionally, it has been indentified that it is possible for the DPN and/or Position Name to contain invalid characters (such as tabs/linefeeds). These data quality issues can result in the record not transferring correctly

**Issue** 

We have established that there are a number of posts within your workstructures that have either duplicate DPNs and/or data quality issues and must be resolved before go-live on the Streamlined Deanery Interface. Duplicates are itemised on the 'Duplicate DPN' tab and data quality issues will be highlighted in red on the 'All DPN Positions' tab.

Generic wording is included in the **Background** and Issue section

#### **Example DPN Report - Continued**

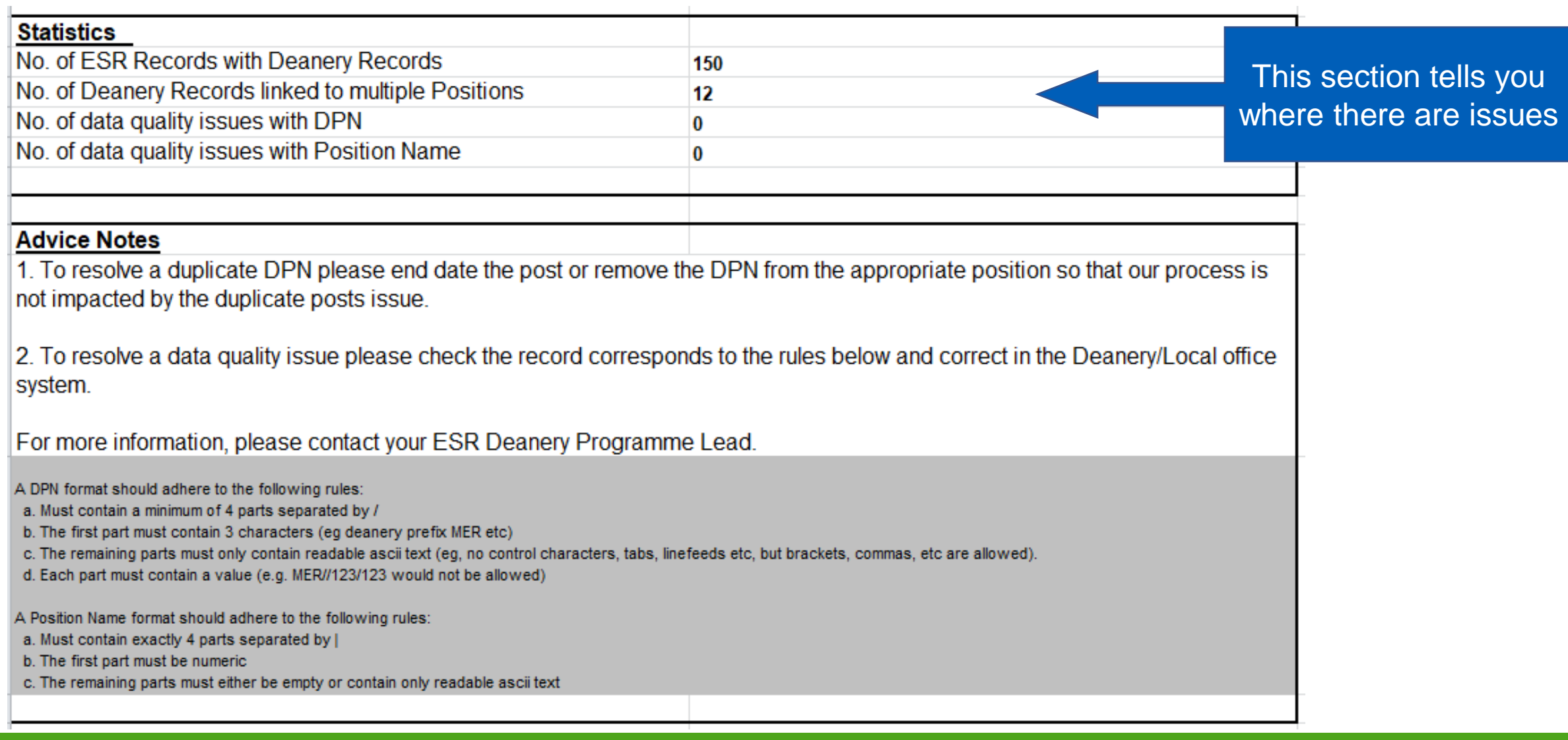

#### **Example DPN Report – Duplicates Tab**

- After having looked at the front page of the DPN report, please navigate to the other two tabs – the 'Duplicate DPN' tab and the 'All DPN Positions' tab
- The 'Duplicate DPN' Tab will highlight all DPNs that have been entered as duplicates, such as the fictitious example below

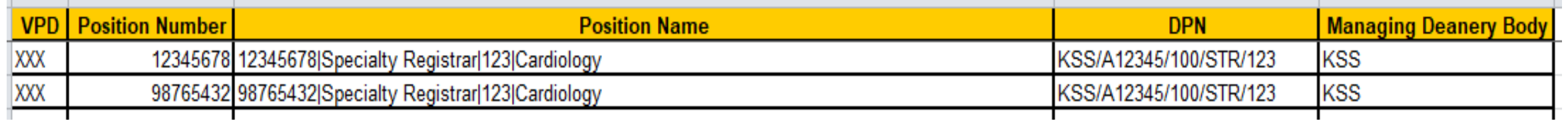

- You will need to make sure that all duplicate positions are removed as there must be a 1:1 mapping between DPN and ESR position
- The 'All DPN Positions' tab lists all the DPNs you have entered and indicates if there is a data quality issue e.g. incorrect format

#### **Readiness Checks - Summary**

- Remember: All DPNs must be setup correctly with no duplicates or data quality issues in order for you to go live!
- Once this has been resolved, you must confirm your go live status on the SR and answer all questions
- Please be attentive in responding to communication on your SR
- Failure to adhere to the above steps will result in you not going live with the interface

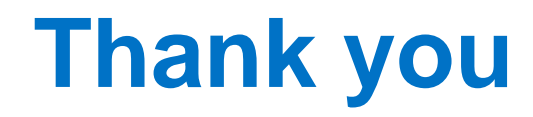

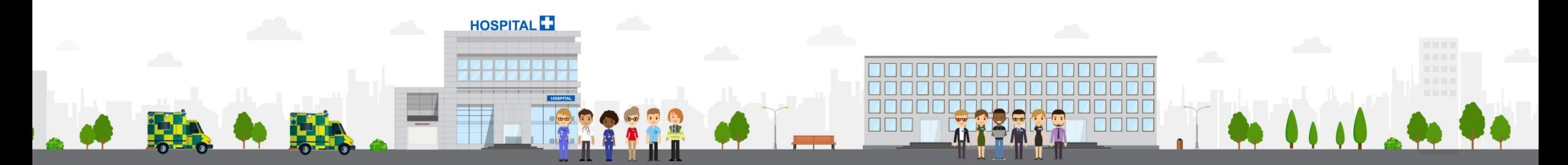

#### **ESR - A Workforce Service delivered by the NHSBSA**